# Xerox® D35wn Scanner

Scanner User Guide for Microsoft® Windows®

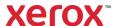

© 2023 Xerox Corporation. All rights reserved. Xerox® is a registered trademark of Xerox Corporation in the United States and/or other countries and are used under license from Xerox Corporation. Visioneer is an authorized trademark licensee of Xerox®. BR39566

Content © 2023 Visioneer, Inc. All rights reserved. The Visioneer brand name and OneTouch® logo are registered trademarks of Visioneer, Inc.

Reproduction, adaptation, or translation without prior written permission is prohibited, except as allowed under the copyright laws. Copyright protection claimed includes all forms of matters of copyrightable materials and information now allowed by statutory or judicial law or hereinafter granted, including without limitation, material generated from the software programs which are displayed on the screen such as styles, templates, icons, screen displays, looks, etc.

Document Version: 05-0995-000 (September 2023)

Post-It® is a registered trademark of 3M in the United States and/or other countries.

Microsoft is a U.S. registered trademark of Microsoft Corporation. Windows $^{\text{\tiny M}}$  and SharePoint $^{\text{\tiny ®}}$  are registered trademarks of Microsoft Corporation.

TWAIN $^{\text{M}}$  is a trademark of TWAIN Working Group.

Intel® and Pentium® are trademarks of Intel Corporation in the United States and/or other countries.

Universal Serial Bus is a trademark of USB Implementers Forum, Inc. (USB-IF).

All other products mentioned herein may be trademarks of their respective companies and are hereby acknowledged.

Changes are periodically made to this document. Changes, technical inaccuracies, and typographic errors will be corrected in subsequent editions. Information is subject to change without notice and does not represent a commitment on the part of Visioneer.

The software described is furnished under a licensing agreement. The software may be used or copied only in accordance with the terms of such an agreement. It is against the law to copy the software on any medium except as specifically allowed in the licensing agreement. No part of this document may be reproduced or transmitted in any form or by any means, electronic or mechanical, including photocopying, recording, or information storage and retrieval systems, or translated to another language, for any purpose other than the licensee's personal use and as specifically allowed in the licensing agreement, without the express written permission of Visioneer.

#### Restricted Rights Legend

Use, duplication, or disclosure is subject to restrictions as set forth in contract subdivision (c)(1)(ii) of the Rights in Technical Data and Computer Software Clause 52.227-FAR14. Material scanned by this product may be protected by governmental laws and other regulations, such as copyright laws. The customer is solely responsible for complying with all such laws and regulations.

## Table of Contents

| 1-Safety                                                                   | 1-1 |
|----------------------------------------------------------------------------|-----|
| Safety Introduction                                                        | 1-1 |
| Operational Safety Information                                             | 1-1 |
| Electrical Information                                                     | 1-2 |
| Warning - Electrical Safety Information                                    | 1-2 |
| Electrical Supply                                                          | 1-2 |
| Disconnect Device                                                          | 1-3 |
| Emergency Power Off                                                        | 1-3 |
| Maintenance Information                                                    | 1-3 |
| Product Safety Certification                                               |     |
| Environmental Health and Safety Contacts                                   | 1-4 |
| 2-Welcome                                                                  | 2-1 |
| What's in the Box                                                          | 2-1 |
| System Requirements                                                        | 2-1 |
| Documentation                                                              | 2-2 |
| Xerox® D35wn Scanner                                                       | 2-3 |
| 3-Scanner Setup                                                            | 3-1 |
| Connect the Scanner Power Supply                                           |     |
| 4-Wired and Wireless Network Connection                                    | 4-1 |
| Connecting to the Network using an Ethernet LAN Cable (Wired)              |     |
| Connecting to the Scanner by using its Wi-Fi Hotspot                       | 4-1 |
| Connecting the Scanner to the Wireless Network                             | 4-3 |
| Connecting the scanner to your Wireless network from the Scanner's Web     |     |
| Interface                                                                  | 4-3 |
| Connecting to the Wireless network Using WPS                               |     |
| Connecting the Scanner for Use on the Visioneer VAST Network® Cloud Server | 4-5 |
| Using a Network Connected Scanner from your PC                             | 4-6 |
| 5-Installation                                                             | 5-1 |
| USB Driver Installation                                                    | 5-1 |
| Visioneer Network Driver Installation                                      | 5-3 |
| Setting up the Scanner on Visioneer Network Scanner Manager                | 5-5 |
| Installing Additional Applications                                         | 5-6 |
| View the User Guides                                                       | 5-7 |
| Register Your Scanner                                                      | 5-8 |
| 6-Mobile Device Installation                                               | 6-1 |
| Accessing the mobile scanning apps using your mobile device                | 6-1 |
| 7-The Scanner's LCD                                                        | 7-1 |
| The Scanner LCD and Button Panel                                           |     |
| The Scanner LCD's Main Screen                                              |     |
| Network Status On The LCD                                                  |     |
| Accessing the scanner LCD menu                                             | 7-2 |
| 8-Loading Documents to Scan                                                | 8-1 |
| Supported Document Types                                                   |     |
| Documents to Avoid Scanning                                                |     |

| Unsupported Document Types                          | 8-2   |
|-----------------------------------------------------|-------|
| Scanning from the Automatic Document Feeder (ADF)   | 8-2   |
| Preparing Documents for Scanning                    | 8-2   |
| Loading Documents                                   | 8-3   |
| Scanning Interfaces                                 | 8-4   |
| 9-The Scanner's Web Interface                       | 9-1   |
| Accessing the Scanner's Web Interface               |       |
| Information                                         |       |
| Visioneer VAST Network <sup>©</sup> Cloud Server    |       |
| Local                                               |       |
| Cloud                                               |       |
| Advanced Security                                   |       |
| Device Management                                   |       |
| Network                                             |       |
| Host Name                                           | 9-8   |
| Wired                                               |       |
| Network Security Setup                              |       |
| Wireless                                            | 9-10  |
| Support                                             | 9-11  |
| Firmware Update                                     | 9-12  |
| Changing your Login Credentials                     | 9-12  |
| 10-Scanner Options, Maintenance and Troubleshooting | 10-1  |
| Safety Precautions                                  |       |
| Hardware Properties                                 |       |
| Device Settings                                     |       |
| Driver Settings                                     |       |
| HW IP Settings                                      |       |
| Clearing Paper Jams                                 |       |
| Cleaning the Scanner                                |       |
| Cleaning the Outside of the Scanner                 |       |
| Cleaning the Inside of the Scanner                  |       |
| Cleaning the ADF Rollers                            |       |
| Cleaning the Scanner Glass and Background Plates    |       |
| Cleaning the Paper Sensors                          |       |
| Cleaning the ADF Sensors                            | 10-8  |
| Replacing the Rollers                               | 10-9  |
| Replacing the Feed Roller                           | 10-10 |
| Replacing the Friction Roller                       | 10-12 |
| Resetting the Scanner To Factory Default            | 10-13 |
| Network Status On The LCD                           | 10-13 |
| Scanner Status Message Table                        | 10-13 |
| Troubleshooting                                     | 10-16 |
| Uninstalling Your Scanner                           | 10-18 |
| Xerox® D35wn Scanner Specifications                 | 10-19 |
| Xerox® D35wn Scanner Parts List                     | 10-21 |
| 11-Appendix A: Regulatory Information               | 11-1  |
| Basic Regulations                                   |       |
| United States (FCC Regulations)                     |       |
| Great Britain                                       |       |
| European Union                                      |       |

| Turkey (RoHS Regulation)              | 11-2 |
|---------------------------------------|------|
| Copy Regulations                      | 11-2 |
| United States                         |      |
| Canada                                | 11-3 |
| Other Countries                       | 11-4 |
| 12-Appendix B: Compliance Information | 12-1 |
| Product Recycling & Disposal          | 12-1 |
| USA & Canada                          | 12-1 |
| European Union                        | 12-1 |
| ENERGY STAR for the USA               | 12-1 |
|                                       |      |

## 1. Safety

## Safety Introduction

#### **Notices and Safety**

Please read the following instructions carefully before operating the machine and refer to them as needed to ensure the continued safe operation of your machine.

Your Xerox<sup>®</sup> D35wn Scanner and supplies have been designed and tested to meet strict safety requirements. These include safety agency evaluation and certification, and compliance with electromagnetic regulations and established environmental standards.

WARNING! The safety and environment testing and performance of this product have been verified using Xerox® materials only. Unauthorized alterations, which may include the addition of new functions or connection of external devices, may impact the product certification. Please contact your Xerox representative for more information.

## Operational Safety Information

Your Xerox<sup>®</sup> D35wn Scanner and supplies have been designed and tested to meet strict safety requirements. These include safety agency examination, approval, and compliance with established environmental standards.

To ensure the continued safe operation of your  $Xerox^{\circledR}$  D35wn Scanner, follow these safety guidelines at all times:

#### Do these:

- Always follow all warnings and instructions that are marked on or supplied with the equipment.
- Always use materials specifically designated for this product, the use of other materials may result in poor performance and create a hazardous situation. Do not use aerosol cleaners, they may be explosive and flammable under certain conditions.
- Always exercise care when moving or relocating equipment.
- Always locate the machine on a solid support surface that has adequate strength to support the weight of the machine.
- Always locate the machine in an area that has adequate ventilation and room for servicing.
- Always unplug this equipment from the electrical outlet before cleaning.

**Note:** Your Xerox<sup>®</sup> D35wn Scanner is equipped with an energy saving device to conserve power when the machine is not in use. The machine may be left on continuously.

#### Do not do these:

• Never use a ground adapter plug to connect the equipment to a power outlet that lacks a ground connection terminal.

User Guide 1-1

Xerox<sup>®</sup> D35wn Scanner Safety

- Never attempt any maintenance function that is not specifically described in this
  documentation.
- Never remove covers or guards that are fastened with screws. There are no operator serviceable areas within these covers.
- Never locate the machine near a radiator or any other heat source.
- Never override or "cheat" any of the electrical or mechanical interlock devices.
- Never place this equipment where people might step on or trip on the power cord.

Caution: This device is not intended for use in the direct field of view at visual display workplaces. To avoid incommoding reflections at visual display workplaces this device must not be placed in the direct field of view.

#### Electrical Information

#### **WARNING - ELECTRICAL SAFETY INFORMATION**

- 1. The power receptacle for the machine must meet the requirements stated on the data plate on the rear of the machine. If you are not sure that your electrical supply meets the requirements, please consult your local power company or an electrician for advice.
- 2. The socket outlet shall be installed near the equipment and shall be easily accessible.
- 3. Use the power cable that is supplied with your machine. Do not use an extension cord or remove or modify the power cord plug.
- 4. Plug the power cable directly into a correctly grounded electrical outlet. If you are not sure whether or not an outlet is correctly grounded, consult an electrician.
- 5. Do not use an adapter to connect any Xerox® D35 Scanner to an electrical outlet that lacks a ground connection terminal.
- 6. Do not place this equipment where people might step or trip on the power cable.
- 7. Do not place objects on the power cable.
- 8. Do not override or disable electrical or mechanical interlock devices.
- 9. Do not push objects into slots or openings on the machine. Electrical shock or fire may result.

#### **ELECTRICAL SUPPLY**

• This product shall be operated from the type of electrical supply indicated on the product's data plate label. If you are not sure that your electrical supply meets the requirements, please consult your local power company for advice.

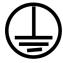

• Always connect equipment to a correctly grounded power outlet. If in doubt, have the outlet checked by a qualified electrician.

WARNING! This equipment must be connected to a protective earth circuit. This equipment is supplied with a plug that has a protective earth pin. This plug will only fit into

**1-2** User Guide

Safety Xerox® D35wn Scanner

an earthed electrical outlet. This is a safety feature. If you are unable to insert the plug into the outlet, contact your electrician to replace the outlet.

#### DISCONNECT DEVICE

The power cable is the disconnect device for this equipment. It is attached to the side of the machine as a plug-in device. To remove all electrical power from the equipment, disconnect the power cable(s) from the electrical outlet.

### **Emergency Power Off**

If any of the following conditions occur, turn off the machine immediately and disconnect the power cable(s) from the electrical outlet(s).

- The equipment emits unusual odors or makes unusual noises.
- The power cable is damaged or frayed.
- A wall panel circuit breaker, fuse, or other safety device has been tripped.
- Liquid is spilled into the machine.
- The machine is exposed to water.
- Any part of the machine is damaged.

### Maintenance Information

- 1. Any operator product maintenance procedures will be described in the user documentation supplied with the product.
- 2. Do not carry out any maintenance on this product which is not described in the customer documentation.
- 3. Do not use aerosol cleaners. The use of cleaners that are not approved may cause poor performance of the equipment and could cause a dangerous condition.
- 4. Use supplies and cleaning materials only as directed in this manual.
- 5. Do not remove covers or guards that are fastened with screws. There are no parts behind these covers that you can maintain or service.
- 6. Do not perform any maintenance procedures unless you have been trained to do them by an authorized local dealer or unless a procedure is specifically described in the user manuals.

## **Product Safety Certification**

This product is certified by the following Agency using the Safety standards listed:

| STANDARD                      |
|-------------------------------|
| UL62368-1 (USA)               |
| CSA 22.2 No. 62368-1 (Canada) |
| IEC 62368-1                   |

User Guide 1-3

Xerox<sup>®</sup> D35wn Scanner Safety

## Environmental Health and Safety Contacts

#### **Contact Information**

For more information on Environment, Health, and Safety in relation to Xerox<sup>®</sup> D35wn Scanner and supplies, please contact the following customer help lines:

North America & Europe (Phone): 1-800-ASK-XEROX

North America & Europe (Fax): 1-585-422-8217

**1-4** User Guide

## 2. Welcome

Your new  $Xerox^{\otimes}$  D35wn Scanner can quickly scan stacks of single-sided or double-sided pages and place their electronic images on your computer.

#### What's in the Box

Before proceeding, check the contents of the box. If items are missing or damaged, contact the dealer where you purchased the scanner.

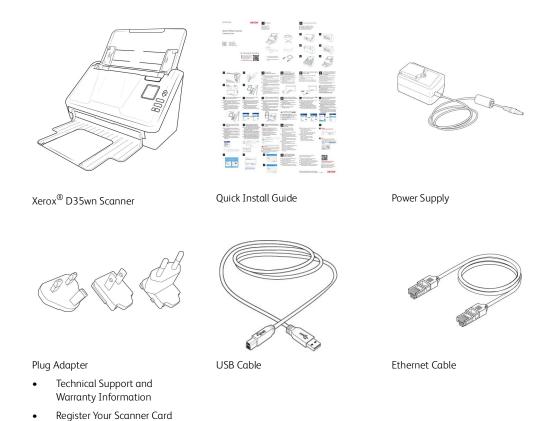

## System Requirements

- Intel i3 or equivalent CPU
- Internet access (for installation)
- An available Universal Serial Bus (USB) 3.0 port or network LAN connection port
- Microsoft<sup>®</sup> Windows<sup>®</sup> operating system:
  - 32-bit or 64-bit Windows 7 (Service Pack 1)
  - 32-bit or 64-bit Windows 10
  - 64-bit Windows 11
- Minimum of 2 gigabyte (GB) of internal memory (RAM)

User Guide 2-1

Xerox<sup>®</sup> D35wn Scanner Welcome

- Minimum available hard disk space:
  - 350 MB for the scanner driver
  - 1 GB for Visioneer OneTouch
  - 1 to 3 GB for each additional application
- Monitor (recommended settings)
  - Color quality of 16-bit or 32-bit
  - Resolution set to at least 800 x 600 pixels

Refer to your Windows documentation for instructions on setting the color quality and resolution for the monitor.

#### **Mobile Requirements**

iOS and Android mobile devices are supported, see the Visioneer Mobile Capture user guide for more information on **www.xeroxscanners.com**.

#### **Documentation**

#### The following printed documentation is provided in the box:

- **Installation guide**—abbreviated scanner setup and installation instructions.
- **Technical Support and Warranty Information**—contact information for technical support and customer service, and a brief overview of our standard product warranty.
- **Register Your Scanner Card** follow the instructions on the card to register your scanner.

## The following soft-copy documentation is available during installation or on <a href="https://www.xeroxscanners.com">www.xeroxscanners.com</a>:

- **Scanner user guide**—instructions for scanner setup, installation, operation, maintenance, safety, and warranty.
- **OneTouch scanning guide**—instructions for configuring and scanning using OneTouch.
- TWAIN scanning guide—Instructions for accessing and scanning with the TWAIN interface.
- **Patch code sheets**—use with an application that supports detection of patch code data when using the TWAIN interface. The patch code page layouts have been specifically designed for your scanner. The file contains Patch 1 layouts for A4 and U.S. Letter size pages.

Make sure you print the correct page size for the paper in your printer. Also, make sure the application you are using is not set to automatically scale the page to fit on the paper in your printer.

**2-2** User Guide

Welcome Xerox® D35wn Scanner

## Xerox® D35wn Scanner

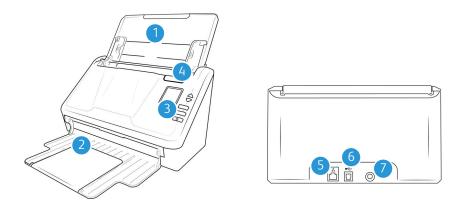

- 1. **Input tray**—Holds the documents in the Automatic Document Feeder for scanning.
  - **Extension**—Pull out to support various document lengths.
  - Paper Guides—Slide to adjust to document width.
- 2. **Exit tray**—Where the documents are exited out of the scanner. Flip up an exit stopper to keep documents in the exit tray. Exit extension pulls out to support various document lengths.
- 3. **Control panel**—Scanner hardware controls
  - a. **LCD Screen**—Shows the current scan settings or state of the scanner.
  - b. **Function arrows**—Selects the scan setting for the OneTouch buttons. Press the up or down arrow to cycle through the settings. Navigates the LCD menu.
  - c. Simplex button—Press to scan single-sided documents.
  - d. **Duplex button**—Press to scan double-sided documents.
  - e. **Status light/Power button**—Turns the scanner's power on/off and indicates the scanner's status.

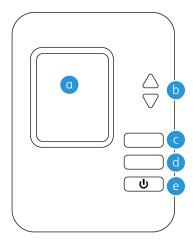

**Note:** Hold the Simplex and Duplex buttons for more than two seconds to access the scanner's LCD menu. The Duplex button confirms your selection whereas the Simplex button can be used as a Back button. For additional details, see "The Scanner's LCD".

User Guide 2-3

Xerox<sup>®</sup> D35wn Scanner Welcome

- 4. **ADF cover release**—Pull to open the Automatic Document Feeder.
- 5. **LAN Port**—Connect the scanner to network using a LAN cable.
- 6. **Universal Serial Bus (USB) port**—Connects the scanner to the computer.

7. **Power jack**—Connects the power supply to the scanner.

**2-4** User Guide

## 3. Scanner Setup

1. Remove the scanner from the shipping box, verify all parts listed on "What's in the Box" are in the box.

We recommend that you keep the original packing materials in case you need them later.

2. Remove any shipping tape from the scanner as indicated in the following illustration(s).

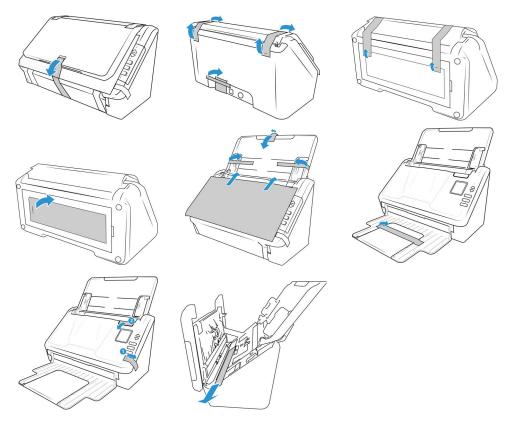

The illustrations are for example purposes only. Your scanner's packaging may vary slightly.

## Connect the Scanner Power Supply

**Note:** Only use the power supply included with your scanner. Connecting any other type of power supply may damage your scanner and will void its warranty.

1. Select the appropriate plug adapter for your country.

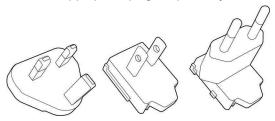

User Guide 3-1

Xerox® D35wn Scanner Scanner

2. Slide the appropriate plug adapter to the power supply.

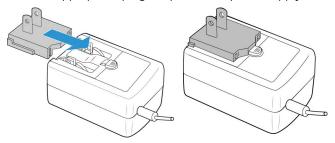

- 3. Plug the power supply into the power port on the scanner.
- 4. Plug the power supply into a wall outlet.

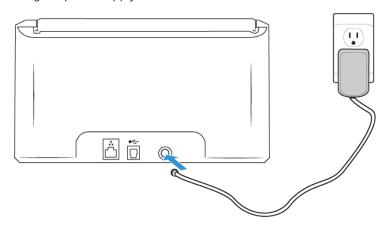

**3-2** User Guide

## 4. Wired and Wireless Network Connection

If the scanner is connected to the network, it can be available to use wirelessly with your mobile apps, on a shared network with Visioneer Network driver or with any Visioneer VAST Network compliant application.

## Connecting to the Network using an Ethernet LAN Cable (Wired)

- 1. Connect one end of an ethernet LAN cable to an available port of your ethernet hub.
- 2. Connect the other end to the port marked at the back of the product.

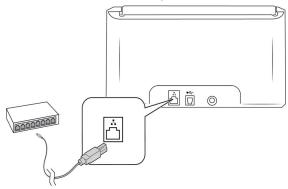

**Note:** For advanced settings, see "Network".

## Connecting to the Scanner by using its Wi-Fi Hotspot

Quickly connect Wi-Fi enabled devices directly to your scanner by using the Wi-Fi Hotspot.

1. Hold the **Simplex** and **Duplex** buttons for more than two seconds to access the LCD scanner menu.

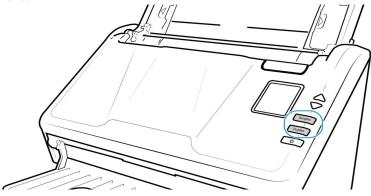

User Guide 4-1

2. Use the up and down arrows to navigate to the **Wi-Fi Hotspot** option.

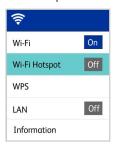

3. Press the **Duplex** button to turn on the Wi-Fi Hotspot (if you press the Duplex button again, it will turn off the Wi-Fi Hotspot).

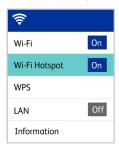

4. Navigate to **Information** and select it, then select **Wi-Fi**, then press down button to view the Hotspot IP and SSID.

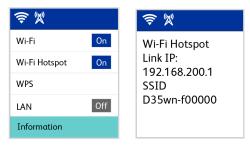

5. Using any Wi-Fi enabled device, find the scanner's Hotspot SSID in the list of networks, select it to connect. You may have to enter password when prompted.

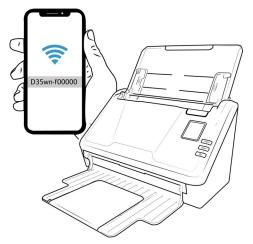

6. The scanner is now available for use with the device you have just connected.

**4-2** User Guide

WARNING! The connected device will be disconnected from your wireless network (if applicable) while you are connected to the scanner's Wi-Fi Hotspot.

**Note:** For advanced settings, go to "The Scanner's Web Interface", see "Hotspot Tab".

### Connecting the Scanner to the Wireless Network

In wireless mode, your mobile devices and scanner are connected wirelessly through a network. When connecting the scanner to a wireless network, you may need information such as an SSID (network name) and a security key (password). For details, contact your Network Administrator.

**Note:** The scanner must be connected via LAN or Wi-Fi Hotspot to set up the connection to your Wi-Fi network.

## CONNECTING THE SCANNER TO YOUR WIRELESS NETWORK FROM THE SCANNER'S WEB INTERFACE

- 1. Find the IP address of the scanner while it is connected to the network by ethernet cable.
  - a. Hold the **Simplex** and **Duplex** buttons for more than two seconds to access the LCD scanner menu.
  - b. Navigate to **Information** and select it, then select **Wi-Fi**, then press down button to view the Hotspot IP and SSID.

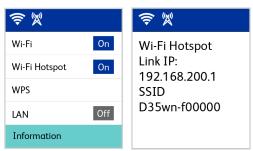

- 2. Type the IP address in the URL field of your internet browser. Then, press enter to access the scanner's web manager.
- 3. To access complete information of the web interface, click **Login** and enter the defaults:

**Login Name**: admin

Password: admin

User Guide 4-3

4. From the scanner's web manager menu, select **Network**, then select **Wireless**.

5. Select a wireless network. Enter the network password, if requested.

**Note:** Once you are connected to the wireless network, the wired connection will be automatically disabled, and therefore the current page on the browser will cease to function.

#### CONNECTING TO THE WIRELESS NETWORK USING WPS

Alternatively, you can use your router's WPS (Wi-Fi Protected Setup). See your router's user manual for detailed instructions on how to do so. You will need to enable WPS on your scanner.

1. Hold the **Simplex** and **Duplex** buttons for more than two seconds to access the LCD scanner menu.

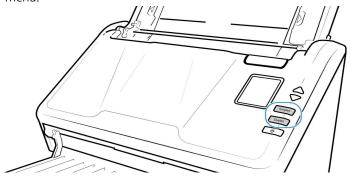

2. Use the up and down arrows to navigate to the **WPS** option.

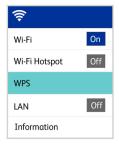

3. Press the **Duplex** button to turn on **WPS** (if you press the Duplex button again, it will turn off WPS).

**4-4** User Guide

**Note:** Press the **Simplex** button to go back to the previous screen.

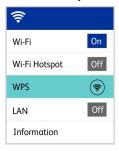

# Connecting the Scanner for Use on the Visioneer VAST Network $^{\hbox{\scriptsize C}}$ Cloud Server

Skip these steps if your scanner and your device (computer or mobile device) are connected to the same network.

This feature allows you to use the scanner remotely from any network-connected PC.

**Note:** The scanner must be connected to the internet and registered on the Visioneer VAST Network $^{\odot}$  Cloud Server.

- 1. Launch the camera on your mobile device.
- 2. Hold the **Simplex** and **Duplex** buttons for more than two seconds to access the LCD scanner menu.

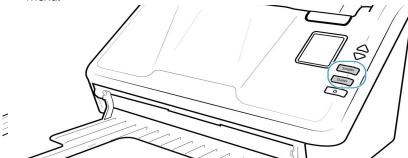

3. Use the up and down arrows to select the **Register** option.

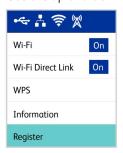

4. The LCD will display a message that registration is started.

User Guide 4-5

5. Scan the QR code that appears on the scanner LCD.

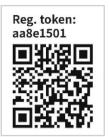

**Note:** This QR code is for example purposes only, please be sure to use the registration token or the QR code that appears on your scanner's LCD.

- 6. To complete registration, you will be redirected to the Visioneer VAST Network $^{\mathbb{Q}}$  Cloud Server sign in.
- 7. Sign in to the Visioneer VAST Network<sup>©</sup> Cloud Server using your Microsoft or Google account.

The scanner will now be registered on the Visioneer VAST Network<sup>©</sup> Cloud Server with your account. You can now access the scanner on the iOS or Android mobile apps (see "Mobile Device Installation") or Visioneer Network Scanner Manager.

There is a registration token number above the QR code. You can use this to register the scanner using any device by browsing to <a href="https://vast.visioneer.com">https://vast.visioneer.com</a>. Log in with your Microsoft or Google account and click **Add** to add a scanner.

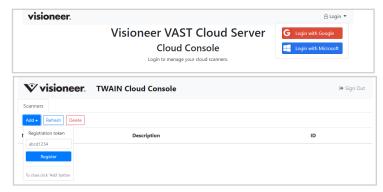

Alternatively, use a browser window for connecting to the Visioneer VAST Network  $^{\odot}$  Cloud Server. See "Registering a new scanner to the Visioneer VAST Network  $^{\odot}$ "

**Note:** You will need to sign in with the same account that was registered with the scanner on the Visioneer VAST Network<sup>©</sup> Cloud Server before using the scanner on any of the aforementioned applications. See the Visioneer Mobile Capture user guide for more information, <a href="https://www.xeroxscanners.com">www.xeroxscanners.com</a>.

## Using a Network Connected Scanner from your PC

Once a network connection is established, you can use the scanner wirelessly on a network-connected device.

4-6 User Guide

- Ensure the scanner and network-connected device are on the same network.
   Alternatively, you can register the scanner to the Visioneer VAST Network<sup>©</sup> Cloud Server and then connect it to the PC using Visioneer Network Scanner Manager.
- 2. Install the Visioneer Network Driver ("Visioneer Network Driver Installation").
- 3. Launch Visioneer Network Scanner Manager.

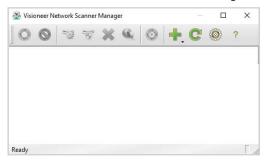

4. Click on the **Add** icon.

Select **Add local scanner**. (Please refer to the Visioneer Network Scanner Manager guide for information on the other options.)

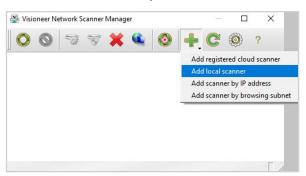

5. Select your scanner from the list. click **Add**.

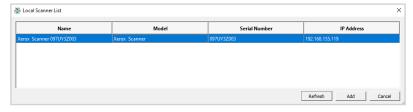

6. Your scanner should now appear in the list of available scanners on the Visioneer Network Scanner Manager's main window. Select it.

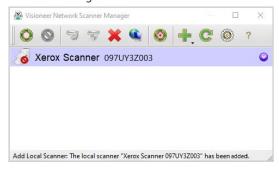

User Guide 4-7

- 7. Once selected, click on the **Connect** icon.
- 8. It is now ready for use with OneTouch, TWAIN or WIA on your network-connected device.

**Note:** If using the scanner in a shared network, it is recommended that you disconnect it when it is not in use.

For additional details on Visioneer Network Scanner Manager, view the <u>Visioneer Network</u> <u>Driver User Guide</u>.

4-8 User Guide

## 5. Installation

#### Please make sure of the following before you begin installation:

- If you are prompted to reboot during installation, please select **No**. Finish installing the rest of the software, then close all open windows and reboot your computer.
- The information in this guide may cover software not provided with the scanner you purchased. Please disregard any information about the software not applicable to your scanner.
- If your computer has antivirus or anti-spyware software running, you may encounter alerts or messages during installation asking you to allow the installation to proceed. Although the messages will differ based on the software your computer is running, in each case you should allow the installation to proceed if that option is available. Alternatively, you can turn off the antivirus or anti-spyware software before installing your scanner, but if you do, make sure to turn it back on again when installation is finished.
- If your computer is running Windows 7 or later, you may see the Windows User Account Control screen asking you to confirm system changes. Click the **Yes** button to allow the installation to proceed.

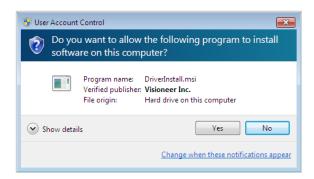

#### **USB** Driver Installation

Follow these steps to install the driver to use the scanner via a USB connection to your PC. This allows only the logged in user to use the scanner. To allow multiple users to use the scanner from their own PC, refer to the "Visioneer Network Driver Installation" section.

1. Start Microsoft Windows and make sure that no other applications are running.

User Guide 5-1

Xerox<sup>®</sup> D35wn Scanner Installation

2. Turn on the scanner power.

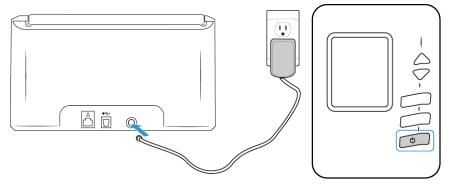

The status light comes on and flashes indicating that the scanner is receiving power.

- 3. Download the installer from <a href="https://www.visioneer.com/install">www.visioneer.com/install</a>
- 4. Launch the installer once the download is complete.
- 5. Plug the USB cable into the USB port on the scanner then into a USB port on the computer.

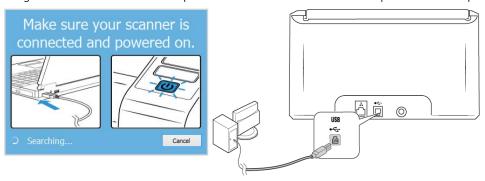

- 6. Click **OK**.
- 7. Select your scanner from the list.

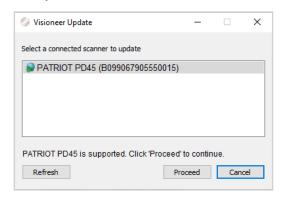

8. Click **Proceed**.

5-2 User Guide

Installation Xerox® D35wn Scanner

9. The Select Language window opens. Click the drop-down menu arrow and select the language to use. Click **OK**.

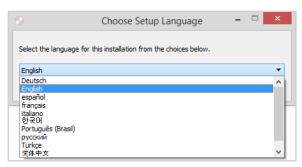

10. Make sure the boxes for **Scanner Driver** and **Visioneer OneTouch** are selected, as well as any other applications you want to install.

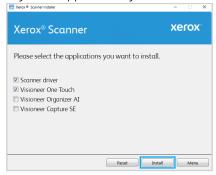

**Note:** Listed software can differ from illustration, with installed software grayed out.

11. After the download has begun, it can be paused. If changes to the selections are required, it is necessary to click **Reset** while the download is paused. This will allow the settings to be changed.

**Note:** Clicking the Reset button in either the main menu or the install menu will cause both partially completed and previously downloaded files to be deleted. In order to be installed they will have to be downloaded again.

- 12. Once all software has been downloaded, click Install.
- 13. On the License Agreement windows, read the license agreements. If you accept the terms, select I Agree. If you choose not to accept the license agreement, the installation will terminate.

#### Visioneer Network Driver Installation

Follow these steps to install the Visioneer Network Driver. This universal driver allows multiple users to access the scanner from their own network-connected devices. Be sure to complete the setup by following the steps in "Setting up the Scanner on Visioneer Network Scanner Manager".

**Note:** Internet connection is required. The users must be on the same network as the scanner.

1. Start Microsoft Windows and make sure that no other applications are running.

User Guide 5-3

Xerox<sup>®</sup> D35wn Scanner Installation

2. Turn on the scanner power.

The status light will flash to indicate that the scanner has power.

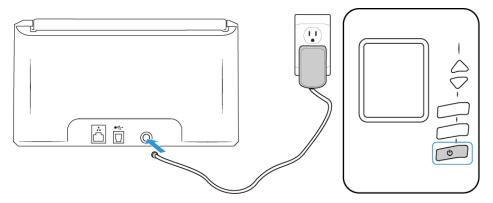

- 3. Download the installer from <a href="www.visioneer.com/install">www.visioneer.com/install</a>
- 4. Launch the installer once the download is complete.
- 5. Connect one end of the cable to your device, and the other end to your Ethernet hub.

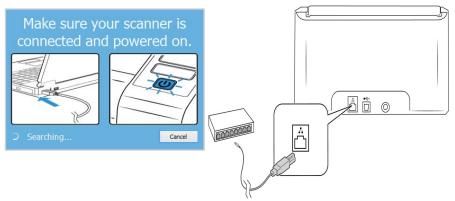

- 6. Click **OK**.
- 7. Select your scanner from the list.

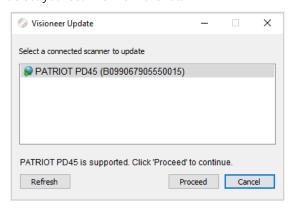

8. Click **Proceed**.

5-4 User Guide

Installation Xerox® D35wn Scanner

9. The Select Language window opens. Click the drop-down menu arrow and select the language to use. Click **OK**.

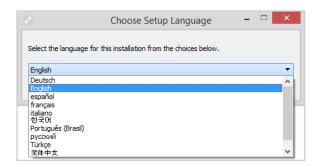

10. Make sure the boxes for **Visioneer Network Driver** and **Visioneer OneTouch** are selected, as well as any other applications you want to install.

**Note:** The software provided with your scanner may differ slightly from the list shown in the window. If a version of the software is already installed on the system, the option will be grayed out. However, if there is a newer version available online, it will be possible to download and install.

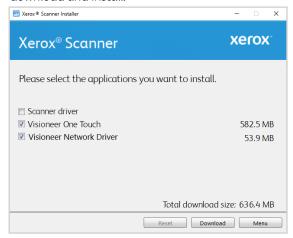

The software will have to first be downloaded by clicking **Download**. The total size of the download is shown at the bottom.

11. After the download has begun, it can be paused. If changes to the selections are required, it is necessary to click **Reset** while the download is paused. This will allow the settings to be changed.

**Note:** Clicking the Reset button in either the main menu or the install menu will cause both partially completed and previously downloaded files to be deleted. In order to be installed they will have to be downloaded again.

- 12. Once all software has been downloaded, click Install.
- 13. On the License Agreement windows, read the license agreements. If you accept the terms, select **I Agree**. If you choose not to accept the license agreement, the installation will terminate

You have now installed the Visioneer Network Driver and Visioneer Network Scanner Manager. This is the application that will allow you to user the scanner from each PC without installing the USB driver.

User Guide 5-5

Xerox<sup>®</sup> D35wn Scanner Installation

#### SETTING UP THE SCANNER ON VISIONEER NETWORK SCANNER MANAGER

1. Go to the task tray located on your desktop.

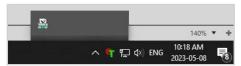

2. Launch Visioneer Network Scanner Manager.

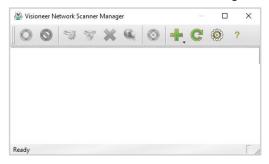

3. Click on the **Add** icon.

Select **Add local scanner**. (Please refer to the Visioneer Network Scanner Manager guide for information on the other options.)

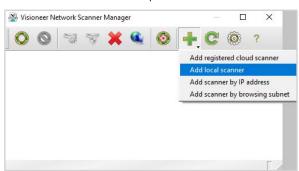

4. Select your scanner from the list. Confirm the serial number listed on your selected scanner is the same serial number of your scanner. To verify it matches, see "Accessing the scanner LCD menu" >"Information".

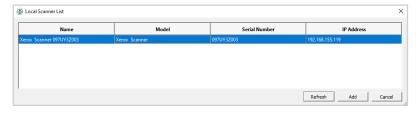

**Note:** The scanner will only appear when connected to the network.

5. Once confirmed, click **Add**.

5-6 User Guide

Installation Xerox<sup>®</sup> D35wn Scanner

6. Your scanner should now appear in the list of available scanners on the Visioneer Network Scanner Manager's main window. Select it.

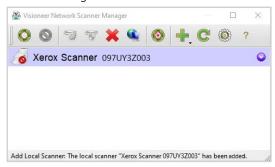

- 7. Once selected, click on the **Connect** oicon.
- 8. The scanner is now ready to use.

## **Installing Additional Applications**

- 1. Return to the main menu and click **Install software**.
- 2. If a version of the software is already installed on the system, the option will be grayed out. However, if there is a newer version available, it will be possible to download and install.
- 3. The software will have to first be downloaded by clicking **Download**.
- 4. Once all software has been downloaded, click **Install**.
- 5. Follow the instructions on the screen to install each of the additional applications.

#### View the User Guides

1. From the Main menu and click on View user guides.

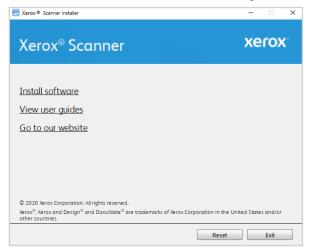

User Guide 5-7

Xerox<sup>®</sup> D35wn Scanner Installation

2. Click on **View scanner documentation** to access the scanner user guide and scanning guides for OneTouch and TWAIN.

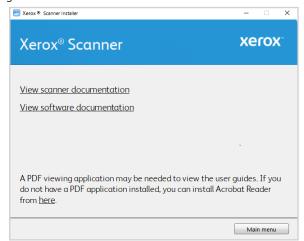

3. Click the links of the guides you want to view.

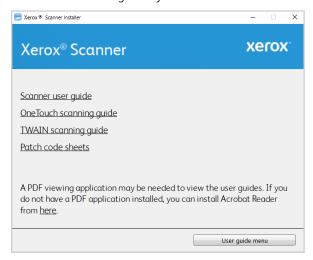

Click on the **User guide menu** button to return to the main user guide window, then select the other documentation section to view the user guides.

- Scanner user guide—Instructions for scanner setup, installation, operation, maintenance, safety, and warranty
- OneTouch scanning guide—Instructions for configuring and scanning using OneTouch.
- TWAIN scanning guide—Instructions for accessing and scanning with the TWAIN interface.
- Patch code sheets—use with an application that supports detection of patch code data when using the TWAIN interface.

5-8 User Guide

Installation Xerox® D35wn Scanner

### Register Your Scanner

Registering your scanner is important as it provides you with access to our free telephone support service. Registration also gives you free access to software updates for your scanner.

You will need an active network connection to register your scanner. If you do not have network access, you can contact our customer service department to register the scanner. Please refer to the Technical Support Card that you received with the scanner, for our customer service contact information.

- 1. Open an Internet Explorer window, or any other internet browser you have installed on your computer.
- 2. In the web address field type **www.xeroxscanners.com**.
- 3. Press **Enter** on your computer's keyboard or click the option on screen to go to the web address.
- 4. When the Xerox<sup>®</sup> D35wn Scanner web page loads click on **Register Your Product**.
- Fill in the registration form, all required fields have an asterisk (\*).
   A valid email address is required for registration.
- 6. You will be asked to enter the serial number for the scanner, it is located on the back or underside of the scanner.
- 7. After filling in the form, click on **Submit Your Registration** to complete the registration.

User Guide 5-9

Xerox® D35wn Scanner Installation

**5-10** User Guide

## 6. Mobile Device Installation

Download the iOS or Android mobile scanning app to use a mobile device with this scanner to scan and share documents.

- 1. Per your device, go to Google Play Store, or Apple App Store.
- 2. Search for "Visioneer Mobile Capture"
- 3. Install the application.

## Accessing the mobile scanning apps using your mobile device

Quickly download the mobile scanning app for Android or Apple.

- Hold the Simplex and Duplex buttons for more than two seconds to access the LCD scanner menu.
- 2. Use the up and down arrows to select the **Information** option.
- 3. Press the **Duplex** button to confirm your selection.
- 4. Use the up and down arrows to select the **Support** option.
- 5. Press the **Duplex** button to confirm your selection.
- 6. Use your mobile device's camera to scan the QR code on the scanner's LCD screen.
- 7. Support site will open.
- 8. Proceed with the app installation accordingly.

User Guide 6-1

Xerox<sup>®</sup> D35wn Scanner Mobile Device Installation

**6-2** User Guide

## 7. The Scanner's LCD

The scanner's LCD displays scanning information. It also allows you to access a menu to enable LAN, view scanner information, put the scanner in "clean mode" and quickly download the Visioneer Mobile Capture mobile app (iOS and Android) and quickly register your scanner for use with Visioneer VAST Network.

#### THE SCANNER LCD AND BUTTON PANEL

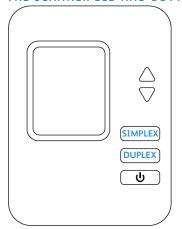

## The Scanner LCD's Main Screen

This screen will appear once driver installation is complete. The LCD can be slightly different. The example below appears once OneTouch is installed.

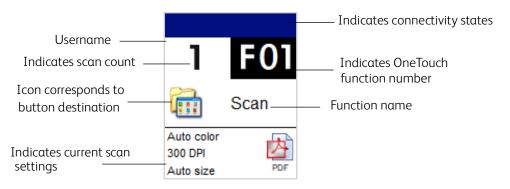

#### NETWORK STATUS ON THE LCD

You can observe network connectivity quickly from the scanner's LCD.

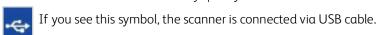

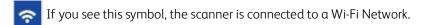

If you see this symbol, the scanner is connected to the network using an ethernet Cable (LAN)

If you see this symbol, Wi-Fi Hotspot is enabled on the scanner. Wireless-enabled devices can connect to the scanner

User Guide 7-1

Xerox<sup>®</sup> D35wn Scanner The Scanner's LCD

For more information on network connectivity, see "Wired and Wireless Network Connection".

## ACCESSING THE SCANNER LCD MENU

- 1. Hold the **Simplex** and **Duplex** buttons for more than two seconds to access the LCD scanner menu.
- 2. Use the up and down arrows to navigate through the menu.
- 3. Press the **Duplex** button to confirm your selection.
- 4. Press the **Simplex** button to go Back in the menu.

| Scanner LCD Menu Options |                                                                                                    |  |
|--------------------------|----------------------------------------------------------------------------------------------------|--|
| Wi-Fi                    |                                                                                                    |  |
| On                       | If enabled, the scanner is available to connect to a Wi-Fi network. If the scanner is connected to the network, it is available to use wirelessly with your mobile apps, on a shared network with Visioneer Network Driver or with any Visioneer VAST Network <sup>©</sup> Cloud Server. compliant application. See "Connecting the Scanner to the Wireless Network" for more information.   |  |
| Off                      | If disabled, the scanner cannot be used on network-connected device. It is still available for use via USB cable (if applicable).                                                                                                    |  |
| Wi-Fi Hotspot            |                                                                                                    |  |
| On                       | If enabled, the scanner is available for use on any wireless enabled device. If the scanner is connected to the network, it is available to use wirelessly with your mobile apps, on a shared network with Visioneer Network Driver or with any Visioneer VAST Network Cloud Server. compliant application. See "Connecting to the Scanner by using its Wi-Fi Hotspot" for more information. |  |
| Off                      | If disabled, the scanner will not appear as an available network on wireless enabled devices.                                                                                                    |  |
| WPS                      |                                                                                                    |  |
| On                       | If enabled, the wireless symbol will appear. This signifies that your scanner is ready to be connected using your router's WPS (Wi-Fi Protected Setup). See your router's user manual for detailed instructions on how to do so.                                                                                                    |  |
| Off                      | WPS is in an Off state when the wireless symbol is not present.                                                                                                    |  |
| LAN/Ethernet Connection  |                                                                                                    |  |
| On                       | If enabled, with an Ethernet cable connect to the scanner on one end and to the modem on the other, the Ethernet symbol will appear. This signifies that your scanner is ready to use with the network.                                                                                                    |  |
| Off                      | If disabled, scanning cannot be completed using this network connection.                                                                                                    |  |

**7-2** User Guide

The Scanner's LCD Xerox® D35wn Scanner

| Scanner LCD Menu Options |                                                                                                    |  |
|--------------------------|----------------------------------------------------------------------------------------------------|--|
| Information              |                                                                                                    |  |
| Scanner                  | <ul> <li>Displays the following:</li> <li>Model Name: This is the current scanner model.</li> <li>FW Version: This is the version of the currently installed firmware on the scanner.</li> <li>S/N (Serial Number): This is the scanner's serial number. This is unique to every scanner</li> <li>SW (Software) Versions</li> <li>Note: These may not be present if the scanner is being used with the mobile apps only.</li> <li>Driver: This is the version of the currently installed driver.</li> <li>Acuity: This is currently installed Acuity version.</li> <li>OT4 (OneTouch): This is the version of the currently installed OneTouch.</li> </ul> |  |
|                          | This information can be helpful when calling for Technical Support.                                                                                                    |  |
| Wi-Fi                    |                                                                                                    |  |
| Wi-Fi IP  Wi-Fi Hotspot  | <ul> <li>Wi-Fi IP: If connected to a wireless network, the IP address will be displayed here.</li> <li>SSID: If connected to a wireless network, the SSID will be displayed here.</li> <li>MAC Address: If connected to a wireless network, the MAC address will be displayed here.</li> <li>For more information, see "The Scanner's Web Interface" &gt; "Wireless".</li> <li>Link IP: This is the IP address of the scanner. This can also be used to access "The Scanner's Web Interface".</li> </ul>                                                                                                    |  |
|                          | SSID: This is the name that will be displayed as an available wireless network, when your scanner has Wi-Fi Direct enabled.  For more information, see Connecting to the Scanner by using its Wi-Fi Hotspot.                                                                                                    |  |
| LAN                      |                                                                                                    |  |
| IP Address               | If connected to a wired network (LAN), the IP address will be displayed here. For advanced settings see "The Scanner's Web Interface" > "Wired".                                                                                                    |  |
| MAC Address              | The MAC address is displayed here. For advanced settings see "The Scanner's Web Interface" > "Wired".                                                                                                    |  |
| DHCP                     | Displays if DHCP is enabled or disabled. For advanced settings see "The Scanner's Web Interface" > "Wired".                                                                                                    |  |
| Counters                 |                                                                                                    |  |
| Total                    | Displays the total amount of scans the scanner has performed.                                                                                                    |  |
| ADF Roller               | Displays the total number of times the roller has been used. This roller must eventually be replaced, see "Replacing the Rollers".                                                                                                    |  |
| Friction Roller          | Displays the total number of times the roller has been used. This roller must eventually be replaced, see "Replacing the Rollers".                                                                                                    |  |
| Cleaned                  | Displays the number of scans since rollers were last cleaned.                                                                                                    |  |

User Guide 7-3

Xerox® D35wn Scanner The Scanner's LCD

| Scanner LCD Menu Options |                                                                                                    |  |
|--------------------------|----------------------------------------------------------------------------------------------------|--|
| Clean Mode               |                                                                                                    |  |
|                          | Used to rotate the rollers during cleaning. See "Cleaning the ADF Rollers".                                                                                       |  |
| Factory Default          |                                                                                                    |  |
|                          | WARNING! Pressing the Duplex button on this option will reset all scanner settings to factory default, including those set on "The Scanner's Web Interface".      |  |
| Register on Cloud        |                                                                                                    |  |
|                          | Used to register the scanner for use with Visioneer® VAST. For more information see "Connecting the Scanner for Use on the Visioneer VAST Network® Cloud Server". |  |

**7-4** User Guide

# 8. Loading Documents to Scan

Always remove any staples or paper clips from documents before inserting them into the scanner. Staples and paper clips can jam the feed mechanism and scratch the internal components. Also remove any labels, stickers, or Post-It™ notes that may come off during the scanning process and get stuck in the scanner. Misuse as described here will void your scanner's warranty. Please go to <a href="https://www.xeroxscanners.com">www.xeroxscanners.com</a>, select your product, and then click the "Warranty Program" link to view the warranty terms and conditions for your scanner.

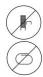

## Supported Document Types

You can scan the following types of documents and cards with this scanner.

- Maximum amount of paper in the input tray
  - Approximately 50 pages of 20 lbs (80 g/m²) new printer paper
- Document size
  - Minimum size (width x length) 2.9 x 2.0 inches (74 x 52 mm)
  - Maximum size (width x length)  $-8.5 \times 14.0$  inches (216 x 356 mm)
  - Maximum length with long document enabled
    - 218.0 inches (5540 mm) up to 300 dpi
    - 59 inches (1499 mm) at 600 dpi

We recommend scanning one page at a time when the documents you are scanning are longer than 14 inches (356 mm).

- Mixed document stacks
  - Scanner minimum to maximum without long document enabled

Arrange the documents so that all items are centered in the stack. The document sensor, paper separation, and feed rollers are located in the middle of the paper path. If smaller items are offset from the center, they will not be detected. This will cause feeding issues and paper jams.

- Paper thickness between  $-50 127 \text{ g/m}^2 (13 34 \text{ lbs})$
- Plastic Cards thickness Maximum: 413 g/m2 (110 lbs)
- Maximum Thickness for Embossed ID Card 1.25 mm

User Guide 8-1

## Documents to Avoid Scanning

The documents in this list can be scanned, but please note that scanning documents of this type will reduce the life of the scanner. Maintenance will be required more often and replaceable parts will wear faster. These types of documents will jam more frequently and damage to the original documents may occur. If you do choose to scan these document types, do not scan large batches. This type of use is not covered under the scanner warranty and alters replacement parts life expectancy.

We recommend you limit the amount or completely avoid scanning documents that are in this list.

- Curled, wrinkled or folded documents may cause paper jams or multiple pages being fed through the scanner at one time.
- Perforated or punched paper that could tear when the separation roller engages.
- Coated paper or photographs where the coating can flake off during scanning and leave residue in the scanner.
- Extremely smooth, shiny, or highly textured paper may cause the paper feed rollers to slip across the page and cause the scanner to report a paper jam.
- Carbonless copy paper may tear while being fed through the scanner and the pressure of the rollers may leave streaks on the page. The chemical coating on this paper will rub off on the rollers during the scan process, increasing the frequency of misfeeds and paper jams.
- Partially transparent paper such as tracing paper as any images from the opposite side of the page or black background will appear in the scanned images.

## Unsupported Document Types

Do not scan the following types of documents as they may cause damage to the scanner.

- Items outside of the specified supported sizes, thickness, and weight defined in this document.
- Non-rectangular or irregularly shaped paper will cause the scanner to detect and report document skew errors or paper jams.
- Carbon paper that will leave residue in the scanner and on the rollers that will transfer to the next set of documents scanned.
- Documents with hard items attached such as paper clips, binder clips, and staples.
- Documents with wet ink or white-out.
- Thermal or photosensitive paper.
- Overhead projector sheets, plastic film, camera film, and any other type of transparent or partially transparent plastic item.
- Documents that have been glued together.
- Cloth or metallic sheets.

## Scanning from the Automatic Document Feeder (ADF)

#### PREPARING DOCUMENTS FOR SCANNING

• Fan the documents to make sure all pages in the stack are separated.

**8-2** User Guide

- Bend and then flatten the document stack to make sure the horizontal edges are aligned to help prevent paper from skewing while being pulled through the scanner.
- Pinch the ends to align the leading edges slantwise to help prevent multiple pages from being fed through at a single time.

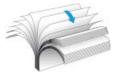

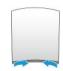

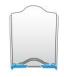

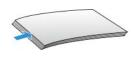

### LOADING DOCUMENTS

1. Adjust the paper guides to the width of the document you want to scan. Extend the input tray and output tray to the length of the document.

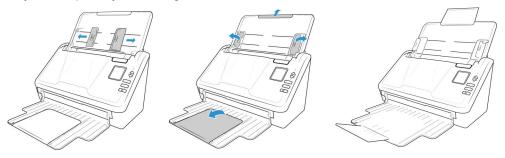

2. Load the documents face down with their tops into the Automatic Document Feeder.

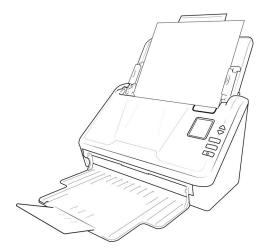

3. You can now scan the documents using the scanner button, OneTouch, or one of the other scanning interfaces.

User Guide 8-3

## Scanning Interfaces

• **Scanner Control Panel**—When you press the **Simplex** or **Duplex** buttons on the control panel, it will start scanning using the settings for the OneTouch configuration number shown on the LCD screen.

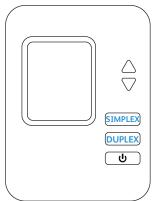

The scanned image is then sent to a destination on your computer or network drive.

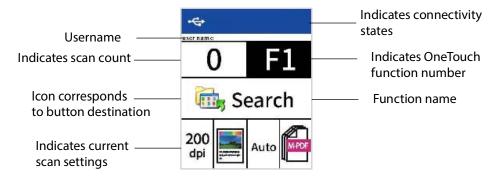

• OneTouch Button Panel—Use this scan option when you want to scan from the computer screen. Scanning from the on-screen OneTouch Button Panel is the same as selecting a scanning option on the scanner, except you click an icon that represents the function.

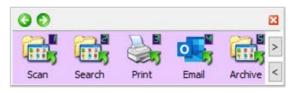

8-4 User Guide

**Note:** On our website, please refer to the "Visioneer<sup>®</sup> OneTouch<sup>®</sup> Scanning Guide" provided for your device: <a href="https://www.xeroxscanners.com">www.xeroxscanners.com</a>.

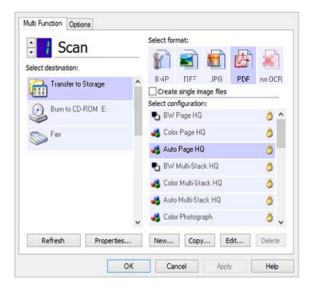

• **TWAIN and WIA Interface**—This option uses your scanner's TWAIN interface to scan. Select scanning options before scanning, put the document in the scanner, then click the **Scan** button in the TWAIN interface window.

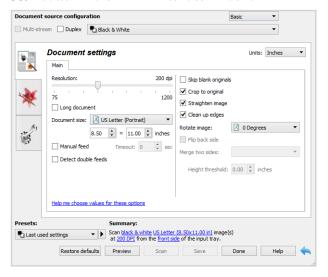

In addition to the scanner's interface, you can customize the scanner settings using the **Visioneer Scan Utility**, explained in the *T*WAIN Scanning Guide.

**Note:** On our website, please refer to the TWAIN Scanning Guide provided for your device: www.xeroxscanners.com.

User Guide 8-5

• **iOS Mobile App** —To install the mobile app, see "Mobile Device Installation". See the Mobile Apps user guide, available online, for instructions.

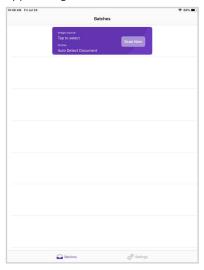

• Android Mobile App — To install the mobile app, see "Mobile Device Installation". See the Mobile Apps user guide, available online, for instructions.

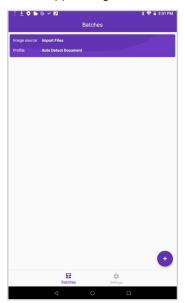

• **Network Scanning** — Consult the Visioneer Network Scanner Manager section in the <u>Visioneer Network Driver Guide</u> for instructions.

The scanner LCD will display the list of available users (maximum of 5). You can find your user identification in the Visioneer Network Scanner Manager.

1. Use the up and down arrows to select USB connection or your user identification.

**8-6** User Guide

2. Press the **Duplex** button to confirm your selection.

Once the user is selected, the LCD screen will update with the corresponding OneTouch buttons. You can now scan using the OneTouch Control Panel or the OneTouch Button Panel.

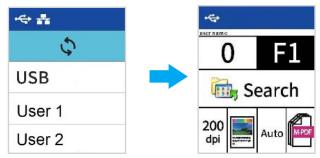

To return to the user list press the up and down arrows for a few seconds.

User Guide 8-7

8-8 User Guide

## 9. The Scanner's Web Interface

## Accessing the Scanner's Web Interface

To access the scanner's web interface, you will first need to locate the scanner's IP address.

#### Finding the Scanner's IP Address

- Hold the Simplex and Duplex buttons for more than two seconds to access the LCD scanner menu.
- 2. Use the up and down arrows to select the **Information** option.
- 3. Press the **Duplex** button to confirm your selection.
- 4. Use the up and down arrows to select the **Wi-Fi** or **LAN** option (based on your current connectivity).
- 5. Press the **Duplex** button to confirm your selection.

**Note:** Press the Simplex button to go back to the previous screen.

The IP information is the scanner's IP address.

- 6. Open your browser.
- 7. Type the IP address of the scanner in the URL field of your browser and then press enter on your keyboard.
- 8. The scanner's web manager appears.

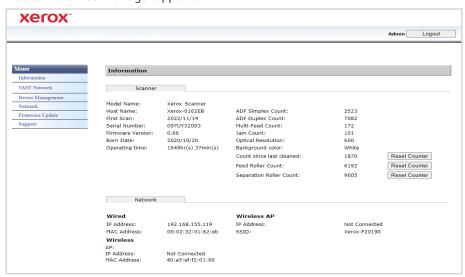

- 9. To access complete information of the web interface, click on the **Login** button and enter the default:
  - **Login Name**: admin
  - Password: admin

See "Changing your Login Credentials".

User Guide 9-1

Xerox® D35wn Scanner The Scanner's Web Interface

## Information

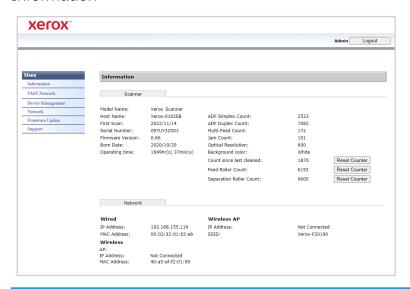

| Item                  | Description                                                                                                    |  |
|-----------------------|----------------------------------------------------------------------------------------------------|--|
| Scanner               |                                                                                                    |  |
| Model Name            | Displays the scanner model name.                                                                                                    |  |
| Host Name             | Displays the scanner's host name.                                                                                                    |  |
| Serial Number         | Displays the scanner's serial number.                                                                                                    |  |
| Firmware<br>Version   | Displays the currently installed firmware version.                                                                                                    |  |
| Born Date             | Displays the scanner's original manufacturing date.                                                                                                    |  |
| Scan Count            | Displays the scan count for the Reverse Roller, Pick-up and Separation Roller, ADF Simplex Count, ADF Duplex Count, Multi-Feed, Clean Count, and Paper Jams count.  Reset Counter: Click this button to reset roller count after roller has been replaced.                     |  |
|                       | '                                                                                                    |  |
| Optical<br>Resolution | Displays the optical resolution set for this scanner.                                                                                                    |  |
| Background            | Describes the background color of the scanner.                                                                                                    |  |
| Network               |                                                                                                    |  |
| Wired                 | Shows the scanner's IP and MAC address in a wired network environment.                                                                                                    |  |
| Hotspot               | Shows the scanner's Hotspot IP address and SSID pair. Using a wireless device you can connect to the scanner directly and access its web interface using the scanner's IP address and SSID pair. SSID is the name that will appear in the device's list of available networks. |  |
| Wireless              | Shows the scanner's IP and MAC address in a wireless network environment.                                                                                                    |  |

# Visioneer VAST Network<sup>©</sup>

This section is specific to Visioneer VAST Network  $^{\hbox{\scriptsize $\mathbb{C}$}}.$ 

9-2 User Guide

The Scanner's Web Interface Xerox® D35wn Scanner

#### LOCAL

This is the scanner's name displayed on the Visioneer VAST Network<sup>©</sup>application.

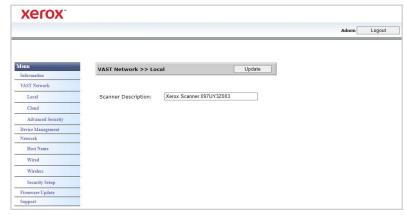

## Changing the scanner's display name:

- 1. From the menu go to the **Visioneer VAST Network**<sup>©</sup> tab.
- 2. Then from its sub menu, go to the **Local** tab.
- 3. In the **Scanner Description** field, enter the desired scanner display name.
- 4. Click **Update**.
- 5. A prompt message will appear confirming that the request was successfully processed.
- 6. Click **OK**.

User Guide 9-3

#### CLOUD

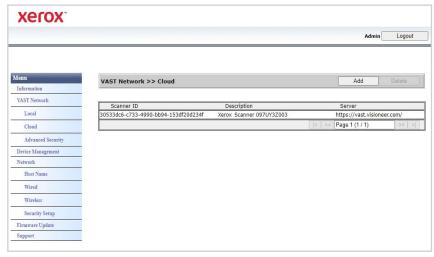

| Scanner ID  | This is a unique identification number associated with your scanner. This cannot be changed. This is used for Visioneer VAST Network <sup>©</sup> to recognize and differentiate your scanner. |
|-------------|----------------------------------------------------------------------------------------------------|
| Description | This is the scanner's name and serial number. This matches the scanner description set in "Local".                                                                                             |
| Server      | This is the URL of the Visioneer VAST Network <sup>©</sup> .                                                                                                    |

## Registering a new scanner to the Visioneer VAST Network<sup>©</sup>

- 1. From the menu go to the **Visioneer VAST Network** $^{\odot}$  tab.
- 2. Then from its sub menu, go to the **Cloud** tab.
- 3. Click **Add**.

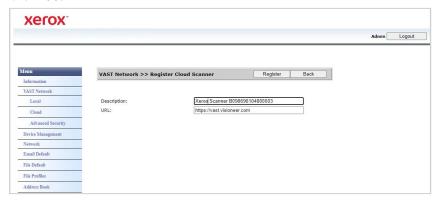

- 4. Enter the scanner description as indicated in "Local".
- 5. Enter the Visioneer VAST Network<sup>©</sup> URL: <a href="https://vast.visioneer.com/">https://vast.visioneer.com/</a> or any other cloud service link you wish to connect to.
- 6. Click Register.
- 7. To confirm the registration, you must login to the cloud service. Click **Login**.

9-4 User Guide

- 8. A new tab will open in your browser and you will be redirected to the cloud service.
- 9. Login to complete registration.

**Note:** If you are using the Wi-Fi Hotspot capability of your scanner to access the web interface, You will need to connect to the network to complete the registration. See "Wired and Wireless Network Connection" to do so.

#### ADVANCED SECURITY

#### **Digital Signatures**

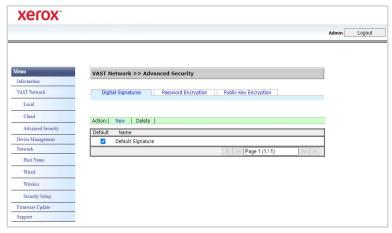

| Default | Check the box to make the Digital Signature default. |
|---------|------------------------------------------------------|
| Name    | This is the Digital Signature's name as set.         |

### Adding a new digital signature

- 1. From the menu go to the **Visioneer VAST Network**<sup>©</sup> tab.
- 2. Then from its sub menu, go to the **Advanced Security** tab.
- 3. Go to the **Digital Signatures** tab.
- 4. Click New.
- 5. Enter a signature name, this is how it will be displayed in the **Digital Signature** window.

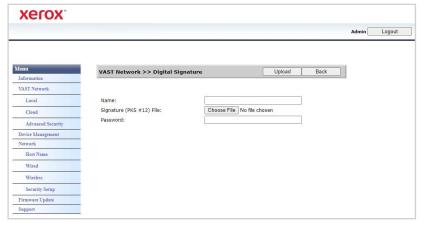

- 6. Select α PKS #12 file from your PC.
- 7. Enter the password that was used in packaging the digital signature into PKCS12 file.

User Guide 9-5

Xerox<sup>®</sup> D35wn Scanner The Scanner's Web Interface

8. Click **Upload**. If successful, your new digital signature will be displayed in the **Digital Signatures** window.

### Deleting a digital signature

- 1. From the menu go to the **Visioneer VAST Network**<sup>©</sup> tab.
- 2. Then from its sub menu, go to the **Advanced Security** tab.
- 3. Go to the **Digital Signatures** tab.
- 4. Click on the digital signature you wish to remove. It will be highlighted.
- 5. Click **Delete**.

**Note:** This cannot be undone.

### **Password Encryption**

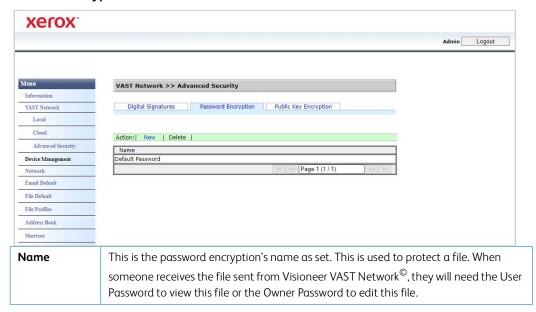

### Adding a new password encryption

- 1. From the menu go to the **Visioneer VAST Network**<sup>©</sup> tab.
- 2. Then from its sub menu, go to the **Advanced Security** tab.
- 3. Go to the **Password Encryption** tab.

**9-6** User Guide

The Scanner's Web Interface Xerox® D35wn Scanner

### 4. Click New.

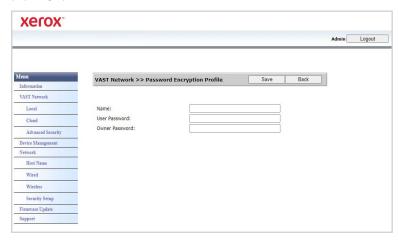

- 5. Enter a name for the password encryption, this is how it will be displayed in the **Password Encryption** window.
- 6. Enter a **User Password**. This will be the password required to view the scanned files.
- 7. Enter an **Owner Password**. This will be the password required to edit the scanned files.
- 8. Click **Save**. If successful, your new password encryption name will be displayed in the **Password Encryption** window.

## Deleting a password encryption

- 1. From the menu go to the **Visioneer VAST Network** $^{\odot}$  tab.
- 2. Then from its sub menu, go to the **Advanced Security** tab.
- 3. Go to the **Password Encryption** tab.
- 4. Click on the password encryption you wish to remove. It will be highlighted.
- 5. Click **Delete**.

**Note:** This cannot be undone.

User Guide 9-7

Xerox® D35wn Scanner The Scanner's Web Interface

## **Public Key Encryption**

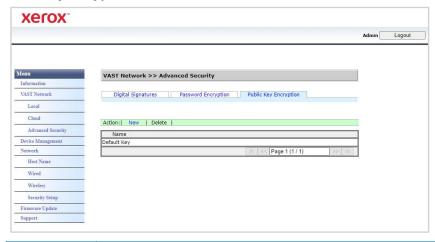

Name

This is the Public Key profile name as set. This is used to protect the file. To decode the file, the user needs the corresponding paired key.

## Adding a public key encryption profile

- 1. From the menu go to the  $\mbox{\sc Visioneer VAST Network}^{\ensuremath{\sc O}}$  tab.
- 2. Then from its sub menu, go to the **Advanced Security** tab.
- 3. Go to the **Public Key Encryption** tab.
- 4. Click New.

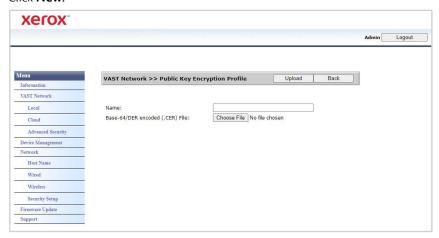

- 5. Enter a name, this is how it will be displayed in the **Public Key Encryption** window.
- 6. Select a CER file from your PC.
- 7. Click **Upload**.
- 8. If successful, the new public key encryption profile will appear in the **Public Key Encryption** window.

### Deleting a public key encryption profile

- 1. From the menu go to the **Visioneer VAST Network**<sup>©</sup> tab.
- 2. Then from its sub menu, go to the **Advanced Security** tab.
- 3. Go to the **Public Key Encryption** tab.

9-8 User Guide

Xerox<sup>®</sup> D35wn Scanner

- 4. Click on the public key encryption profile you wish to remove. It will be highlighted.
- 5. Click **Delete**.

**Note:** This cannot be undone.

## Device Management

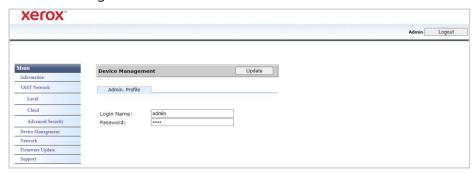

| Item          | Description                                                                                                    |
|---------------|----------------------------------------------------------------------------------------------------|
| Admin Profile |                                                                                                    |
| Login Name    | Specify a login name. This will be used to access the web interface or locked files.  By default, it is set to: <b>admin</b> |
| Password      | Specify a login name. This will be used to access the web interface or locked files.  By default, it is set to: <b>admin</b> |

## Network

#### **HOST NAME**

Displays the scanner's host name. You can customize this name.

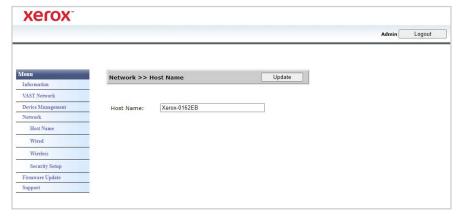

## Changing the host name

- 1. From the menu go to the **Network** tab.
- 2. Then from its sub menu, go to the **Host Name** tab.
- 3. In the **Host Name** field, enter the desired display name.
- 4. Click **Update**.
- 5. A prompt message will appear confirming that the request was successfully processed.
- 6. Click OK.

User Guide 9-9

#### WIRED

Overview of the scanner's current wired network (LAN) settings.

By default, **Obtain an IP address automatically** is set to **On**. To customize these settings (advanced), select **Off** from the drop-down menu. All disabled fields will be enabled.

If the scanner is connected to the network, it is available to use wirelessly with your mobile apps, on a shared network with Visioneer Network Driver or with any **Visioneer VAST Network** compliant application.

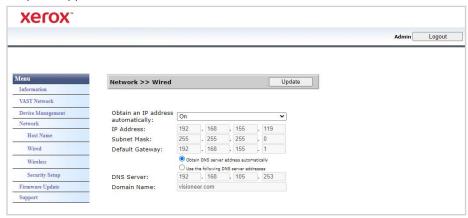

#### **NETWORK SECURITY SETUP**

### Web Server Settings

Allows an authorized Administrator to enable or disable HTTPS access to Web Interface.

- 1. After changing the Web Server Settings and pressing Update, refresh your browser by entering the correct web address prefix in the address bar.
- 2. The Scanner Certificate needs to be installed on client machine by the Administrator in order to avoid security messages from the browsers.

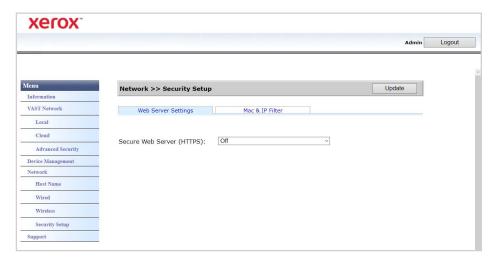

9-10 User Guide

### MAC & IP Filtering

The devices contain a static host-based firewall that prevents unauthorized network access based on IP address Mac address. Filtering rules can be set by the Administrator using the Web Interface. An authorized Administrator can create rules to (filter / allow) for ALL or a range of IP addresses. In addition, an authorized Administrator can specify Mac addresses to filter/allow.

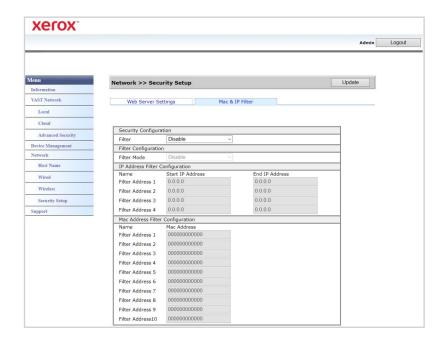

- 1. To Enable/Disable Filtering, use **Filter** control.
- 2. To change which address to be allowed or filtered use **Filter Mode** control. When it is set to **Disable** all the addresses or range of addresses will be filtered. When it is set to **Enable**, only the addresses or range of addresses specified will be allowed. All others will be filtered.
- 3. To filter a single IP address, enter it in both **Start IP Address** and **End IP Address** controls.
- 4. To filter a range of IP addresses, specify start and end address. Maximum of 5 IP address ranges can be specified
- 5. To filter a MAC address enter it in one of the 10 rows of the MAC Address table.
- 6. Press the **Update** button to save your settings.

#### WIRELESS

#### Wireless Tab

Displays currently available wireless networks.

User Guide 9-11

Xerox® D35wn Scanner The Scanner's Web Interface

**Note:** When the device is in sleep mode, its Wi-Fi is likewise in sleep mode, and the **Wireless** tab will be unavailable.

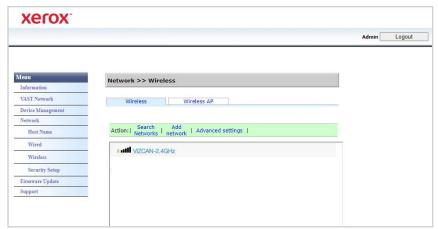

Select a wireless network. Enter the network password, if requested. A prompt will appear to confirm your connection to the network.

If the scanner is connected to the network, it is available to use wirelessly with your mobile apps, on a shared network with Visioneer Network Driver or with the **Visioneer VAST Network** application.

### Hotspot Tab

Displays the scanner's Hotspot information. You can connect Wi-Fi enabled devices directly to the scanner using this information.

When your Wi-Fi enabled device is connected to the scanner directly, the scanner is available to use wirelessly with mobile apps, on a shared network with **Visioneer VAST Network**<sup>©</sup>.

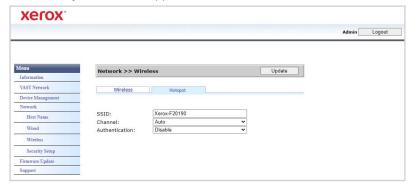

9-12 User Guide

## Supported Authentication Types

| Security mode | Encryption Type    | Key Index |
|---------------|--------------------|-----------|
| WPA-PSK       | TKIP, AES, TKIPAES | Χ         |
| WPA2-PSK      | TKIP, AES, TKIPAES | Х         |

## Firmware Update

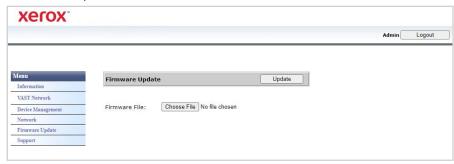

## To update the product's firmware:

- 1. Click **Browse** to find the firmware file on your computer.
- 2. Click **Update** to begin the updating process for your product.

## Support

Links to scanner's support page. Download scanner drivers for use on your PC. You can also access scanner and software manuals.

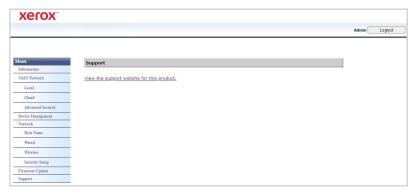

## Changing your Login Credentials

Your login credentials permit full access the scanner's web manager.

To personalize these credentials do the following:

- 1. Login to the scanner's web interface with the default credentials:
  - Login Name = admin
  - Password = admin
- 2. Go to the **Device Management** tab.

User Guide 9-13

Xerox® D35wn Scanner The Scanner's Web Interface

3. In the **Admin Profile** section, use the **Login Name** and **Password** text boxes to enter your new credentials.

9-14 User Guide

# 10. Scanner Options, Maintenance and Troubleshooting

This section contains information on hardware options available for your scanner, maintenance instructions, troubleshooting, uninstalling, scanner specifications, and spare parts.

## Safety Precautions

When servicing the scanner, you should take the following precautions to ensure your safety and prevent damage to the scanner.

#### Do These

- Wear protective gloves when cleaning the scanner with isopropyl rubbing alcohol. Rubbing alcohol may irritate sensitive skin.
- Only perform scanner maintenance as described in this chapter.
- Keep the scanner and cleaning supplies away from any open flame or heat source as any form of alcohol is flammable.
- Always read the instructions in each section carefully, the instructions are specific to the part you are installing or servicing.
- Move the scanner to an area that has adequate room for opening the scanner.
- If your scanner has a power supply, always turn off the scanner and unplug the power supply before performing maintenance, unless the maintenance instructions below specifically state to leave the scanner plugged in and powered on.
- Always unplug the USB cable from the scanner before performing maintenance, unless the maintenance instructions below specifically state to leave the scanner plugged in.
- Wear an anti-static strap to prevent electrostatic discharge when touching metal components.
- Keep all cleaning supplies, scanner parts and accessories out of the reach of children.

#### Do Not Do These

- Never attempt installation of any part not described in this manual.
- Never service the scanner near a radiator or any other heat source.
- Never use aerosol sprays or compressed air, or attempt to lubricate parts with an oil or silicon spray.
- Never service the scanner in an area where there are open liquid containers.
- Never pour or spill liquid on the scanner or any of its components.

## Hardware Properties

You can use the scanner's properties page to keep track of scanner maintenance, change some of the hardware options, configure the scanner interface behavior, and adjust application options that may be available for your scanner.

User Guide 10-1

#### To open the scanner hardware properties page:

 Windows 7 and later—from the Windows Control Panel, open Hardware and Sound and then Devices and Printers.

Right-click on the scanner and then select **Scan properties** from the list. Click **Yes** if you are prompted by the Windows User Account Control to confirm that you want make changes to the system settings.

#### **DEVICE SETTINGS**

The Device Settings tab shows the hardware information for your scanner. The options on the Device Settings tab will be available based on whether or not the scanner hardware supports the feature. Some features described herein may not be available for the current scanner. Please disregard any information about features that you do not see in the interface for your scanner.

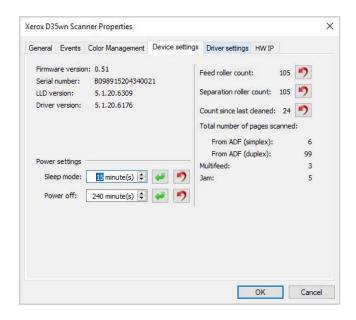

#### Scanner Details

- **Firmware version**—this is the scanner's hardware processor version number.
- **Serial number**—the scanner's unique identification number.
- **LLD version**—the scanner's base driver version. This is not the OneTouch software revision, TWAIN or WIA driver versions.
- **Driver version**—this is the version of the scanner's TWAIN driver.

## To view Scanner and Software Details from the LCD Scanner Menu:

- Hold the Simplex and Duplex buttons for more than two seconds to access the LCD scanner menu.
- 2. Use the up and down arrows to select the **Information** option.
- 3. Press the **Duplex** button to confirm your selection.
- 4. Select the **Scanner** option.
- 5. Press the **Duplex** button to confirm your selection.

10-2 User Guide

6. You can now view the scanner details: model name, firmware version, serial number. Press the down arrow to see additional details such as driver version, Acuity version number as well as One Touch version number.

#### **Power Settings**

Some features described herein may not be available for the current scanner.

- **Sleep mode**—sleep mode is the low-power state when the scanner is not in use. You can adjust the amount of time you want the scanner to wait before it goes into low power.
  - Click the **green enter** button to save any changes in the Sleep mode field.
  - Click the red reset button to reset to the default timeout value.
- **USB off** by default the value is set to match Sleep mode. This temporarily turns off the functionality of the USB ports until the scanner is woken up by pressing a button or placing paper in the ADF. This aids in reducing unnecessary power consumption.

Note: LAN and Wi-Fi will continue functioning

- Power off—input the number of minutes you want the scanner to wait before it turns itself off.
  - Click the **green enter** button to save any changes in the power off field.
  - Click the red reset button to reset to the default timeout value.

#### Scanner maintenance:

- **Counters**—click the **Reset** button next to the counter you want to set back to 0.
- **Show maintenance reminders**—select this option be notified when it is time to clean or replace the rollers. After cleaning or replacing the rollers, click the reset button next to the roller counters in this screen.

#### To view the counters from the LCD Scanner Menu:

- 1. Hold the **Simplex** and **Duplex** buttons for more than two seconds to access the LCD scanner menu.
- 2. Use the up and down arrows to select the **Information** option.
- 3. Press the **Duplex** button to confirm your selection.
- 4. Use the up and down arrows to select the **Counters** option.
  - **Note:** Press the Simplex button to go back to the previous screen.
- 5. Press the **Duplex** button to confirm your selection.
- 6. You can now view the counters.

**Note:** You can only view the counters from the LCD scanner menu. It is not possible to reset the counters from this menu.

User Guide 10-3

#### **DRIVER SETTINGS**

The options in this panel are for configuring how the TWAIN interface will behave in some scenarios. Please see the TWAIN scanning guide for instructions.

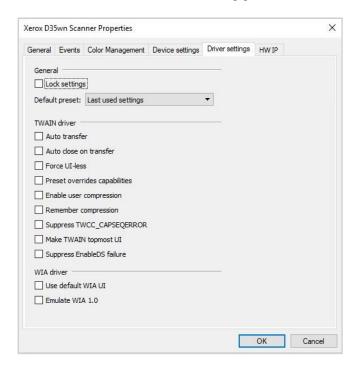

#### **HW IP SETTINGS**

The options in this panel are for disabling or enabling the scanner's hardware image processing (HW IP) options. Only advanced users should modify any of the options in this section. Options that are not available for your scanner will be grayed out and disabled.

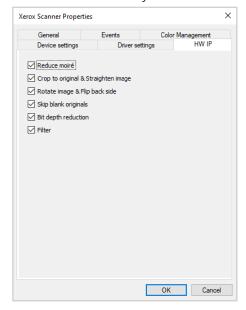

Click the check box to deselect (disable) hardware image processing only for the option listed. When one of the options in this window is not selected, software Visioneer Acuity will be used to perform that function while scanning.

10-4 User Guide

**Note:** if Visioneer Acuity is not enabled, the function(s) will be disabled in the TWAIN interface until Visioneer Acuity is turned on or you the select the option in this window.

## Clearing Paper Jams

If your scanner stops scanning due to a paper jam in the Automatic Document Feeder, use the following procedure to remove the paper from the scanner.

1. Pull on the scanner cover release and lift the lid to open the scanner.

Do not attempt to remove a jammed page with the ADF door closed.

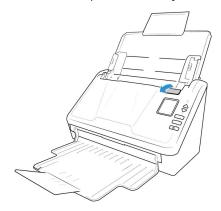

- 2. Remove the jammed page from the scanner.
- 3. Close the ADF door and continue scanning.

To reduce the number of paper jams, smooth and straighten the paper before scanning and adjust the paper guides to the paper size.

## Cleaning the Scanner

Regular maintenance of your scanner can help to ensure continual optimal performance.

Using a soft, lint-free cloth, wipe down all plastic surfaces on the scanner.

### CLEANING THE OUTSIDE OF THE SCANNER

Excessive dust accumulation around and on the scanner will pull into the scanner during the scanning process and clog the ventilation openings. You should clean the outside of the scanner at least once a month to help limit the amount of dust build up in the scanner.

- 1. Turn off the scanner power.
- 2. Using a soft dusting cloth, wipe down the body of the scanner, input tray and exit area. Make sure that the input and exit slots in the scanner are also clean.
- 3. When you're finished, press the power button to turn the scanner back on.

#### **CLEANING THE INSIDE OF THE SCANNER**

Cleaning the inside of the scanner helps to keep your scanner operating at optimum performance. You should clean the inside of the scanner at least once a week or after 20,000 pages have been scanned. If you are getting frequent paper jams, multiple pages feeding at the same time, or you're seeing lines in the scanned image, it is time to clean the scanner.

User Guide 10-5

**Note:** When cleaning the rollers, do not rub the roller cleaning paper vigorously back and forth across the roller, this will shred the roller cleaning paper and leave debris in the scanner.

## **Safety Precautions**

- Keep the roller cleaning paper away from fire, heaters or any open flame or heat source as any form of alcohol is flammable.
- Wear protective gloves as the roller cleaning paper may irritate sensitive skin.
- Only clean the rollers and scanning areas, as described in this section, with the roller cleaning paper.
- Do not leave the roller cleaning paper or any of the cleaning supplies where children can access them.
- Always turn off the scanner and unplug the scanner's power and USB cable prior to using the roller cleaning paper.

#### Preparation

- Roller cleaning papers can be purchased from our website at <u>www.xeroxscanners.com</u> in the Supplies & Accessories page for your scanner.
- When cleaning the inside of the scanner, you should clean all of the rollers, scanner glass and background plates at the same time.
- Use scissors to open the roller cleaning paper bag, cutting across the dotted line.

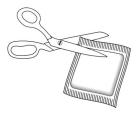

Caution: The roller cleaning paper is moistened with isopropyl rubbing alcohol. Please read and follow these precautions to ensure your safety.

#### **CLEANING THE ADF ROLLERS**

When you perform cleaning for the feeding rollers in the lower part of the scanner, the rollers need to be rotated with a light force. Using the Clean Mode, the rollers can be automatically rotated to help cleaning easier and effective.

1. Pull on the scanner cover release and lift the lid to open the scanner.

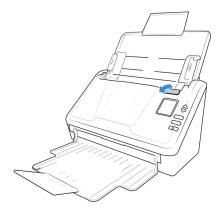

10-6 User Guide

- 2. Hold the **Simplex** and **Duplex** buttons for more than two seconds to access the LCD scanner menu.
- 3. Use the up and down arrows to select **Clean mode**.
- 4. Press the **Duplex** button to initiate roller rotation. Each time you press on the **Duplex** button for about a second, the rollers will rotate slightly, allowing you to clean the rollers efficiently.
- 5. The following illustration shows where the rollers are located in the scanner.

Use a roller cleaning paper, or the wet soft cloth with isopropyl rubbing alcohol (70%), to clean all of the rollers indicated in the illustration.

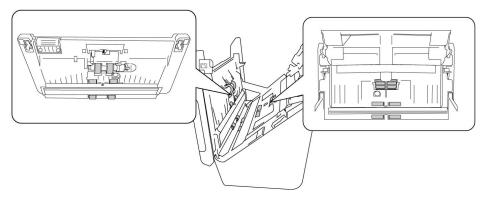

**Note:** Be careful when cleaning the rollers. All of the rollers, except the free rollers, are designed to rotate in one direction only. Do NOT force the roller to rotate in the opposite direction. Forcing the roller to rotate will damage it and cause the scanner to feed pages incorrectly.

### CLEANING THE SCANNER GLASS AND BACKGROUND PLATES

The background plates are located underneath the scanner glass in both the top and bottom of the scanner. If you see a warning message that one of the background plates is dirty, simply clean the scanner glass as described here.

1. Pull on the scanner cover release and lift the lid to open the scanner.

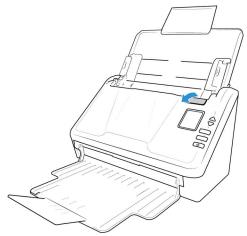

User Guide 10-7

2. The following illustration shows the location of the glass in the scanner.

Use a soft cloth to wipe clean the glass. You can use a roller cleaning paper to clean the glass plates if there is any sticky residue on the surface.

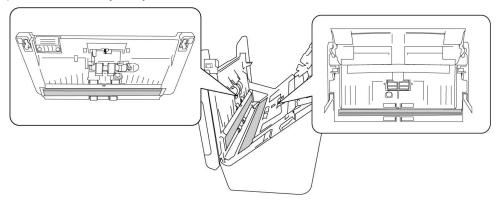

#### **CLEANING THE PAPER SENSORS**

The scanner has several sensors to detect the status of the paper when it is in the scanner. You should clean these sensors as part of your standard weekly maintenance of the scanner.

**Note:** Do not clean the sensors with the roller cleaning paper.

#### Preparation

• Turn off the scanner prior to cleaning the sensors.

### **CLEANING THE ADF SENSORS**

1. Pull on the scanner cover release and lift the lid to open the scanner.

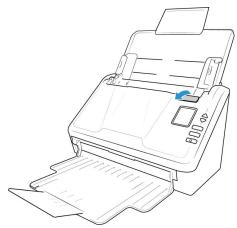

2. The following illustration shows the location of the sensors in the scanner.

10-8 User Guide

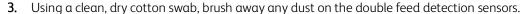

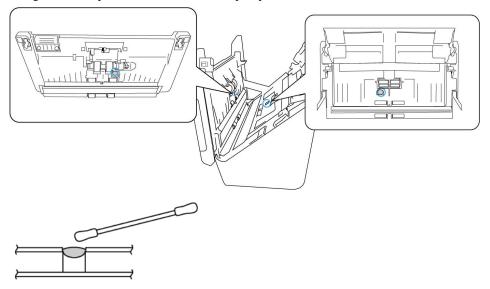

## Replacing the Rollers

When replacing the rollers described in this section, you should replace all of the rollers at the same time. Do not replace just one roller and not the other. When you are finished replacing the roller, reset the roller count as described in "Scanner maintenance:".

WARNING! Keep all replaceable parts out of the reach of children. These parts are small and pose a choking hazard.

Turn off the scanner power then unplug the power supply from the scanner. Pull the cover release handle and open the scanner.

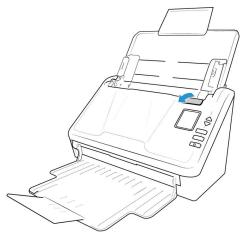

When you are done replacing the rollers, close the scanner carefully pressing down on both sides of the cover until it locks in place. Do not slam down the cover.

User Guide 10-9

#### REPLACING THE FEED ROLLER

1. Pull on the scanner cover release and lift the lid to open the scanner.

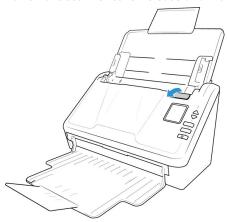

2. Locate the roller cover in the body of the scanner.

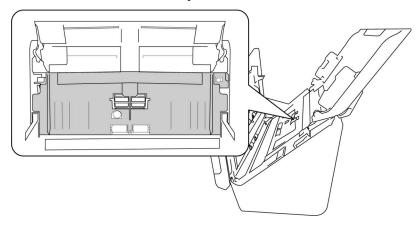

3. Pull down the paper feed roller cover, using the tab indicated in the illustration below, and gently pull it towards you holding both sides of the cover door, to access the roller.

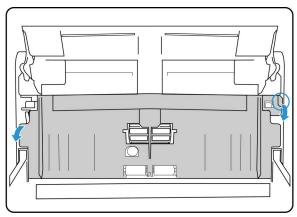

**10-10** User Guide

4. Pull up on the plastic arm holding the roller in place.

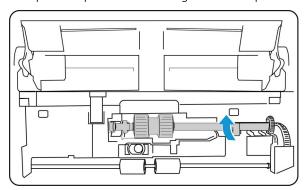

- 5. Detach the right end of the paper feed roller from the scanner and remove the feed roller.
- 6. Discard the roller, it cannot be repaired or reused.
- 7. Take the new roller out of its packaging.

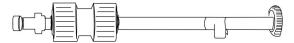

8. Align the end of the bar with the hole at the left. Push the plastic arm down to hold the roller in place.

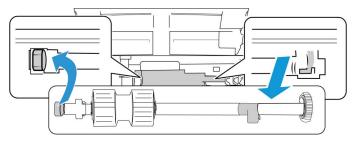

9. Lift the roller cover up and carefully push it closed to lock it in place. Make sure everything is aligned properly and the cover is fully closed. If the cover is not fully closed it will break during scanning and damage the scanner

## REPLACING THE FRICTION ROLLER

1. Pull on the scanner cover release and lift the lid to open the scanner.

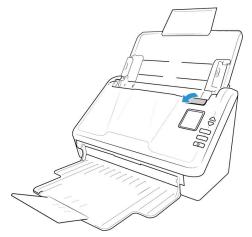

2. Locate the friction roller cover in the body of the scanner.

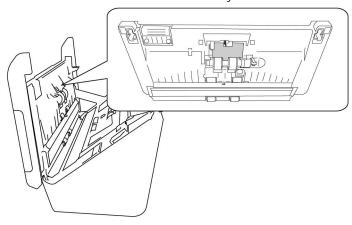

3. Use the little tab to flip open the friction roller cover.

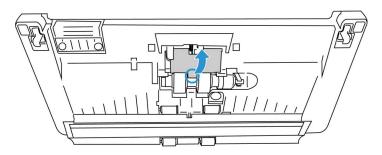

4. Pull out the friction roller gently from the right side.

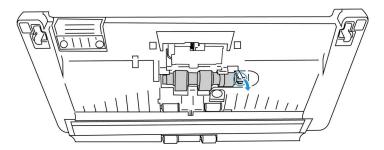

5. Discard the roller, it cannot be repaired or reused.

**Note:** Do **not** discard the bar.

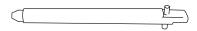

6. Take the new roller out of its packaging.

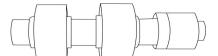

**10-12** User Guide

7. Slide the friction roller on the bar. Insert the friction roller left side first until it's properly inserted in the slot. Make sure the left side of the bar is facing up.

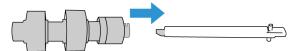

- 8. Push the left side, then the right side of the roller into place.
- 9. Close the friction roller cover when you are finished.

#### RESETTING THE SCANNER TO FACTORY DEFAULT

Quickly reset your scanner to its factory default settings. This also resets all settings in "The Scanner's Web Interface".

- 1. On the scanner, hold the **Simplex** and **Duplex** buttons for more than two seconds to access the LCD scanner menu.
- 2. Use the up and down arrows to navigate to the **Factory Default** option.
- 3. Press the **Duplex** button to confirm the reset to factory default.

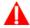

WARNING! This cannot be undone.

#### **NETWORK STATUS ON THE LCD**

You can observe network connectivity quickly from the scanner's LCD.

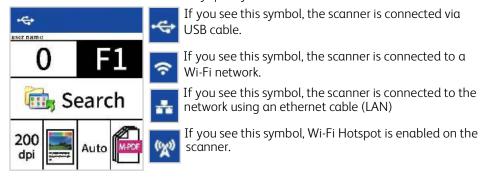

For more information on network connectivity, see "Wired and Wireless Network Connection".

## SCANNER STATUS MESSAGE TABLE

The LCD displays an error image or code. The following table lists the images, possible causes and common resolutions.

If you are unable to resolve the issue using the troubleshooting steps in this table, please refer to the section "Troubleshooting".

| Error Image | Cause                                                                                             | Resolution                                                                                                    |
|-------------|---------------------------------------------------------------------------------------------------|----------------------------------------------------------------------------------------------------|
|             | ADF Paper Jam  Paper has jammed while being fed through the scanner.  Document sensors are dirty. | Open the scanner, remove the pages, then close the scanner. Please see "Clearing Paper Jams" for complete instructions.  If problem persists, clean the rollers and paper sensors as described in the section "Cleaning the Inside of the Scanner".                                                                                                    |
|             | Multi-feed  More than one page have fed through the scanner at the same time.                     | When more than one page have fed through the scanner and the scanner is set to detect it, the error will be identified. Three options will then appear on the scanner LCD: Ignore (continue scanning), Retry (re-stack the pages and continue scanning) or Cancel scan. Use the arrow buttons to select an option and the Duplex button to confirm your selection.  If you choose to retry the scan, reinsert the remaining pages first, making sure there are no pages stuck together, then select Retry on the LCD menu.  If problem persists, clean the rollers and paper sensors as described in the section "Cleaning the Inside of the Scanner". |
|             | ADF Cover Open A scanner access cover is open.                                                    | Verify all covers on the scanner are fully closed before scanning.                                                                                                    |
|             | Download Firmware<br>Error  The firmware download<br>has failed.                                  | Download the firmware and try again.                                                                                                    |

**10-14** User Guide

| Error Image            | Cause                                                                                                    | Resolution                                                                                                    |
|------------------------|----------------------------------------------------------------------------------------------------|----------------------------------------------------------------------------------------------------|
|                        | <b>Misfeed</b> Failed to pick paper.                                                                                                    | Remove the paper from input tray. Fan the documents.  Load the document with its edges slightly touching the paper guides.  Rescan. |
| Connect to the scanner | There are <b>no connected users</b> to the scanner and no USB connection.                                                                                             | Connect a user to the scanner or verify that the USB cable is securely plugged into the scanner and computer.                       |
| 2037                   | ADF AFE R/W Test Error  Firmware checks whether the hardware AFE is reading and writing normally when booting.  If it is running abnormally, the scanner cannot scan. | Turn off the scanner. Contact Technical Support and send the scanner for repair.                                                    |
| 11005                  | System Input Buffer<br>Over Run  This error happens when<br>the ASIC receives too<br>many images at once.                                                             | Turn off the scanner. Contact Technical Support and send the scanner for repair.                                                    |

| Error Image | Cause                             | Resolution                                                                       |
|-------------|-----------------------------------|----------------------------------------------------------------------------------|
|             | ADF Lamp Error                    | Turn off the scanner. Contact Technical Support and send the scanner for repair. |
| 3           | The ADF lamp has stopped working. |                                                                                  |
| 3006        |                                   |                                                                                  |
|             |                                   |                                                                                  |

## Troubleshooting

**Problem**: The scanner won't scan. What's wrong?

Check for one of these possible causes:

- Are the cables loose or not plugged in securely? Inspect the cable connections. Make sure the cables are plugged in securely.
- **Is the scanner's status light on?** Turn on the scanner's power. If the status light doesn't come on, plug the power supply into another electrical outlet. If you are using a UPS battery back-up or power strip, try plugging the scanner directly to a wall outlet.
- **Did you restart the computer and scanner?** If the scanner gets a paper jam, or loses connection because of an error, try restarting your computer and power cycling the scanner.
- **Did you plug the scanner into a USB hub?** If you're using a USB hub to connect the scanner, try plugging the scanner's USB cable directly to the back of the computer. It is not recommended that you use the scanner with a USB hub. If you are using a hub, the hub must have its own power supply.
- **Is the USB cable 6' or less?** If you are using a USB cable that is longer than 6' you may lose connection to the scanner. The recommended USB cable length is 6' or less, the USB cable provided with your scanner is within this range.
- **Did you select another image source in the scanning software?** If you use multiple imaging devices with your computer, such as a camera, all-in-one printer, or another scanner, you may have selected another source for images. Make sure Xerox<sup>®</sup> D35wn Scanner is selected as the scanner.

**Problem**: The scanned images are of poor quality. What do I do?

There are various reasons why the scanned image is of poor quality. The original document may not be of good quality or the scanner glass may be dirty.

• Try cleaning the scanner. The scanner glass is where the image is captured as the page is pulled through the scanner. Lift up on the exit release, under the input tray, to open the scanner. There is glass in the body of the scanner and underneath the lid. Take a soft cloth and wipe across both pieces of glass. The section "Cleaning the Scanner Glass and Background Plates" contains thorough instructions for cleaning this part of the scanner.

**10-16** User Guide

**Problem**: Why does my scanner not function after performing a system restore on Windows?

The system restore process may have corrupted some of the driver components. It is recommended that you reinstall your scanner driver. Please refer to "Uninstalling Your Scanner" for installation instructions.

**Problem**: Why won't my scanner buttons work after scanning with Windows Image Acquisition (WIA)?

After performing a scan using the WIA interface you must close the application you were using before scanning with the buttons on the scanner. This does not occur when scanning using the TWAIN interface.

Problem: Why won't my scanner work after the computer has been sitting idle for several hours?

To resolve the problem, simply turn off the scanner power then turn it back on again.

This may occur after Windows goes into power saving mode to "hibernate" the computer into a low power state. When you move your mouse or type on the keyboard it "wakes" the computer back up and restores full power to the system. This power fluctuation during the computer's hibernating period may sometimes cause the scanner to lose communication to the computer.

**Problem**: The installation will not complete successfully. If installation finishes, the scanner's OneTouch options do not seem to work properly.

A likely cause is that some driver programs are already installed on your computer for another scanner. They may be interfering with the installation and OneTouch options. You need to remove those other drivers and re-install your Xerox® D35wn scanner. You can remove these programs from the Windows Control Panel. Please refer to the user manual provided with your other scanner hardware for instructions about removing the driver and software for that unit.

**Problem**: My computer keeps giving me out of hard drive space error messages.

The minimum requirement of free hard drive space is for the installation of the scanner driver and basic, low resolution, scanning. High resolution scans result in files that can be over 1 gigabyte in size. Free up some space on your hard drive for the software to be able to save the scanned images.

**Problem**: The paper jams the ADF.

To reduce the number of paper jams, smooth and straighten the paper before scanning, and adjust the guides to the paper size. Paper fed into the ADF at an angle can cause the feed mechanism to jam. If paper jams are occurring more frequently, try cleaning the roller with a soft cloth dampened with isopropyl rubbing alcohol. Excessive dust on the roller can make it appear worn and will cause issues feeding paper. See "Cleaning the Inside of the Scanner" for cleaning instructions.

**Problem**: The ADF won't feed pages properly.

A dirty or worn roller can cause documents to feed in skewed at an angle, or multiple pages to feed at the same time. First, try cleaning the rollers as described in "Cleaning the Inside of the Scanner". If the problem persists, the separation and/or feed rollers may need to be replaced. Please see "Replacing the Rollers".

**Problem**: If the USB cable is disconnected during a scan, the scanner does not reconnect when the USB cable is plugged back in.

Unplug the power supply from the scanner and then plug it back in.

If the scanner does not reconnect:

- 1. Unplug the power supply from the scanner.
- 2. Restart your computer.
- 3. After the restart is complete, plug the power supply back in.

**Problem**: The scanner reports a Double Feed error when there is only one page in the scanner.

Try cleaning the double feed detection sensor. Dust on the sensor may prevent the sensor from working properly.

# Uninstalling Your Scanner

Use the options in the Windows Control Panel to remove the scanner driver and modules, and any other software provided with the scanner.

Please leave the scanner's USB cable plugged into the computer while uninstalling the scanner driver. Unplug the USB cable when directed to do so in the instructions below.

Open the list of installed programs in the Windows Control panel.

• Windows 7 and later: Open Programs and Features

#### Uninstalling the scanner driver:

- 1. In the list of installed programs click **Xerox**® **D35wn Scanner** driver.
- 2. Click the **Change** or **Uninstall** button.
- 3. Click **Yes** when asked to confirm that you want to remove the driver.

When the driver uninstallation is complete the progress window will automatically close.

- 4. Turn off the scanner and unplug the USB cable.
- 5. Reboot the computer if you are prompted to do so.

Follow these instructions to remove any of the other software you installed with your scanner. Depending on the software provided with your scanner and which applications you installed during the scanner setup, the application list may include:

- OneTouch
- OneTouch OCR module
- Visioneer Organizer AI
- Visioneer Capture SE

**10-18** User Guide

## Uninstalling Visioneer Acuity™:

Visioneer Acuity is automatically installed when you install the scanner driver. You can also download the Visioneer Acuity module from the support pages for your scanner at <a href="https://www.xeroxscanners.com">www.xeroxscanners.com</a>. Visioneer Acuity is a utility with advanced image processing options to instantly improve the visual clarity of anything you scan.

- 1. In the list of installed programs select Visioneer Acuity Assets.
- 2. Click **Yes** when asked to confirm you want to remove the software.

Depending on the method of installation, and your scanner model, there may be multiple entries for Visioneer Acuity in the installed programs list. The additional entries in this list are the image processing libraries needed to support various scanner models. These additional items will be called "Visioneer Acuity Assets" followed by a version number. In the scenario described here, when you want to uninstall Visioneer Acuity make sure you select and uninstall Visioneer Acuity. If you uninstall one of the entries labeled as an "asset" you will still need to uninstall the main Visioneer Acuity utility.

# Xerox<sup>®</sup> D35wn Scanner Specifications

| Scanner Specifications                         |                                                                                                    |
|------------------------------------------------|----------------------------------------------------------------------------------------------------|
| Document Requirements                          |                                                                                                    |
| Minimum Item Size                              | 2.9 x 2.0 inches (74 x 52 mm)                                                                        |
| Maximum Item Size                              | 8.5 x 14.0 inches (216 x 356 mm)                                                                     |
| Capacity                                       | 50 pages of 20lb printer paper (80 g/m²)                                                             |
| Paper Thickness                                | 50 -127 g/m² (13 -34 lbs)                                                                            |
| Maximum Card Thickness                         | 413 g/m² (110 lbs)                                                                                   |
| Maximum Embossed<br>Card Thickness             | 1.25 mm                                                                                              |
| General Specifications                         |                                                                                                    |
| Optical Resolution                             | 600 dpi                                                                                              |
| Resolutions<br>(Firmware/Hardware)             | 100, 150, 200, 300, 400, 500, 600 dpi                                                                |
| Interpolated Resolutions<br>(Visioneer Acuity) | 75 and 1200 dpi<br>(these resolutions are available when Visioneer Acuity is installed)              |
| Output Bit Depth                               | 24-bit color, 8-bit grayscale, 1-bit bitonal (black & white)                                         |
| Scan Method                                    | Duplex Automatic Document Feeder (ADF)                                                               |
| Image Sensor                                   | CIS (Contact Image Sensor)                                                                           |
| Light Source                                   | RGB LED                                                                                              |
| Interface                                      | USB 3.1 Gen 1 (USB 2.0 and 3.0 compatible)                                                           |
| Certifications                                 | ENERGY STAR 3, USB 3.1 Gen 1, RoHS, CE, CB, WEEE, UL, C-UL, EPEAT (Silver), FCC Class A, FCC Class B |
| Operating Temperature                          | 41° to 95° F (5° C -35° C)                                                                           |
| Relative Humidity                              | 15% -85% RPH                                                                                         |

| Scanner Specifications       |                                                                                                    |
|------------------------------|----------------------------------------------------------------------------------------------------|
| Scanner Dimensions           |                                                                                                    |
| Width                        | 11.1 inches (282 mm)                                                                                                    |
| Depth                        | 18.0 inches (457 mm)                                                                                                    |
| Height                       | 13.15 inches (334 mm)                                                                                                    |
| Weight                       | 5.3 lbs (2.4 kg)                                                                                                    |
| Power Information            |                                                                                                    |
| Power Supply                 | 100-240Vac                                                                                                    |
| Power consumption            | ≤ 18 Watts (during operation) ≤ 6 Watts (ready) ≤ 3 Watts (sleep mode with all interfaces on) ≤ 2 Watts (sleep mode with USB interface off) ≤ 0.3 Watt (power off)                                                                                                    |
| Cable Information            |                                                                                                    |
| Plug                         | US— 2P,90°, APD-US, APD, FOR WA-36A24R0,0~40°C, RoHS<br>EUR(CEE)— 2P, 90°, APD-EU, APD, FOR WA-36A24R0, 0~40°C, RoHS<br>UK(BS/PSB)— 3P, 90°, APD-GB, APD, FOR WA-36A24R0, 0~40°C, RoHS                                                                                                    |
| USB Cable                    | 3.1 USB Gen 1, 1800 mm, RoHS Compliant                                                                                                    |
| Ethernet Cable               | 1800 mm, RoHS Compliant                                                                                                    |
| Wireless Network Specificat  | ion                                                                                                    |
| Standard                     | IEEE 802.11 b/g/n Standards Compliant                                                                                                    |
| Wireless LAN                 | 1T1R Mode                                                                                                    |
| Frequency Range              | 2.412 ~ 2.484GHz (subject to local regulations)                                                                                                    |
| Modulation Type              | CCK, OFDM, QPSK, BPSK, 16QAM, 64QAM                                                                                                    |
| Modulation Technology        | DSSS, OFDM                                                                                                    |
| Transfer Rate                | 802.11b: up to 11Mbps<br>802.11g: up to 54Mbps<br>802.11n: up to 150Mbps                                                                                                    |
| Output Power                 | 802.11b: 18dBm (max)<br>802.11g: 15dBm (max)<br>802.11n: 14dBm (max)                                                                                                    |
| Antenna                      | PCB antenna                                                                                                    |
| Security                     | WEP, WPA/WPA2, WPA-PSK/WPA2-PSK                                                                                                    |
| Cable Network Specification  |                                                                                                    |
| Communication Protocol       | TCP/IP, DHCP, DNS, HTTP                                                                                                    |
| Configuration<br>Requirement | IP address  Colored to the second to the second to th |
| - 1                          | Subnet mask     Gateway                                                                                                    |
| Connectivity                 | RJ-45 Ethernet 10/100/1000 Mb, Wi-Fi                                                                                                    |
| Connectivity                 | NO 15 EUROTICE TO/ TOO/ TOOO IVID, VVITT                                                                                                    |

**10-20** User Guide

| Scanner Specifications         |                                                                                                    |
|--------------------------------|----------------------------------------------------------------------------------------------------|
| Software Information           |                                                                                                    |
| Supported Operating<br>Systems | Microsoft Windows  - 32-bit or 64-bit 7 (Service Pack 1)  - 32-bit or 64-bit 10  - 64-bit 11  iOS  - iOS 5 or higher  Android  - Android 8 or higher    |
| Scanner Drivers                | TWAIN, ICA                                                                                                    |
| Bundled Software               | Visioneer <sup>®</sup> OneTouch <sup>®</sup> Visioneer <sup>®</sup> Acuity Module Visioneer <sup>®</sup> Organizer AI Visioneer <sup>®</sup> Capture SE |

# Xerox<sup>®</sup> D35wn Scanner Parts List

| Part Name                                                      | Part Number                                               |           |
|----------------------------------------------------------------|-----------------------------------------------------------|-----------|
| Cleaning and Maintenance Kit Feed (ADF) Roller Friction Roller | 96-X333-000<br>65-3212-000<br>65-3213-000                 |           |
| USB Cable                                                      | 35-0253-000                                               |           |
| Plug                                                           | (US) 35-0266-000<br>(EUR) 35-0267-000<br>(UK) 35-0268-000 | <b>38</b> |
| Power Supply                                                   | 37-0105-000                                               |           |
| Ethernet Cable                                                 | 35-0265-000                                               |           |

**10-22** User Guide

# 11. Appendix A: Regulatory Information

# **Basic Regulations**

UNITED STATES (FCC REGULATIONS)

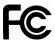

This equipment has been tested and found to comply with the limits for a Class A digital device, pursuant to Part 15 of the FCC Rules. These limits are designed to provide reasonable protection against harmful interference when the equipment is operated in a commercial environment. This equipment generates, uses, and can radiate radio frequency energy and, if not installed and used in accordance with the instruction manual, may cause harmful interference to radio communications.

Operation of this equipment in a residential area is likely to cause harmful interference in which case the user will be required to correct the interference at his own expense.

WARNING! In order to allow this equipment to operate in close proximity to Industrial, Scientific and Medical (ISM) equipment, the external radiation from ISM equipment may have to be limited or special mitigation measures taken.

Changes and modifications to this equipment not specifically approved by  $Xerox^{®}$  may void the user's authority to operate this equipment.

Shielded cables must be used with this equipment to maintain compliance with FCC regulations.

GREAT BRITAIN

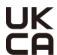

The UKCA mark applied to this product, symbolizes our declaration of conformity with the following applicable Great Britain Regulations, as of the dates indicated:

| December 8, 2016: | Electrical Equipment (Safety) Regulations 2016 |
|-------------------|------------------------------------------------|
| December 8, 2016: | Electromagnetic Compatibility Regulations 2016 |

A full declaration of conformity, defining the relevant directives and referenced standards, can be obtained from your Xerox Limited representative or by contacting:

Environment, Health and Safety Xerox (UK) Sanderson Road Uxbridge UB8 1DH

**EUROPEAN UNION** 

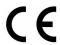

The CE mark applied to this product, symbolizes our declaration of conformity with the following applicable European Union Directives, as of the dates indicated:

| September 8,<br>2017: | Council Directive 2014/35/EU as amended. Approximation of the laws of the member states related to low voltage equipment.         |
|-----------------------|----------------------------------------------------------------------------------------------------|
| August 12, 2016:      | Council Directive 2014/30/EU as amended. Approximation of the laws of the member states related to electromagnetic compatibility. |

This machine is certified as Class 1 LED product. This means that this machine does not produce hazardous laser radiation.

A full declaration of conformity, defining the relevant directives and referenced standards, can be obtained from your Xerox Limited representative or by contacting:

Environment, Health and Safety Xerox (NL) Sint Jansweg 15 NL-5928 RC VENLO Téléphone 1-800-ASK-XEROX

#### TURKEY (ROHS REGULATION)

In compliance with Article 7 (d) We hereby certify "It is in compliance with the EEE Regulation".

("EEE yönetmeli?ine uygundur")

# Copy Regulations

#### UNITED STATES

Congress, by statute, has forbidden the reproduction of the following subjects under certain circumstances. Penalties of fine or imprisonment may be imposed on those guilty of making such reproductions.

1. Obligations or Securities of the United States Government, such as:

| Certificates of Indebtedness | National Bank Currency  | Coupons from Bonds    |
|------------------------------|-------------------------|-----------------------|
| Federal Reserve Banknotes    | Silver Certificates     | Gold Certificates     |
| United States Bonds          | Treasury Notes          | Federal Reserve Notes |
| Fractional Notes             | Certificates of Deposit | Paper Money           |

11-2 User Guide

Bonds and Obligations of certain agencies of the government, such as FHA, etc.

Bonds. (U.S. Savings Bonds may be photographed only for publicity purposes in connection with the campaign for the sale of such bonds.)

Internal Revenue Stamps. (If it is necessary to reproduce a legal document on which there is a canceled revenue stamp, this may be done provided the reproduction of the document is performed for lawful purposes.)

Postage Stamps, canceled or uncanceled. (For philatelic purposes, Postage Stamps may be photographed, provided the reproduction is in black and white and is less than 75% or more than 150% of the linear dimensions of the original.)

Postal Money Orders.

Bills, Checks, or Drafts of money drawn by or upon authorized officers of the United States.

Stamps and other representatives of value, of whatever denomination, which have been or may be issued under any Act of Congress.

- 2. Adjusted Compensation Certificates for Veterans of the World Wars.
- 3. Obligations or Securities of any Foreign Government, Bank, or Corporation.
- 4. Copyrighted material, unless permission of the copyright owner has been obtained or the reproduction falls within the "fair use" or library reproduction rights provisions of the copyright law. Further information of these provisions may be obtained from the Copyright Office, Library of Congress, Washington, D.C. 20559. Ask for Circular R21.
- 5. Certificates of Citizenship or Naturalization. (Foreign Naturalization Certificates may be photographed.)
- 6. Passports. (Foreign Passports may be photographed.)
- 7. Immigration Papers.
- 8. Draft Registration Cards.
- 9. Selective Service Induction Papers that bear any of the following Registrant's information:

| Earnings or Income        | Dependency Status            | Court Record |
|---------------------------|------------------------------|--------------|
| Previous military service | Physical or mental condition |              |

Exception: U. S. Army and Navy discharge certificates may be photographed.

- 10. Badges, Identification Cards, Passes, or Insignia carried by military personnel, or by members of the various Federal Departments, such as FBI, Treasury, etc. (unless photograph is ordered by the head of such department or bureau.)
- 11. Reproducing the following is also prohibited in certain states: Automobile Licenses Drivers' Licenses Automobile Certificates of Title.

The above list is not all inclusive, and no liability is assumed for its completeness or accuracy. In case of doubt, consult your attorney.

#### CANADA

Parliament, by statute, has forbidden the reproduction of the following subjects under certain circumstances. Penalties of fines or imprisonment may be imposed on those guilty of making such copies.

Current banknotes or current paper money.

- 2. Obligations or securities of a government or bank.
- 3. Exchequer bill paper or revenue paper.
- 4. The public seal of Canada or of a province, or the seal of a public body or authority in Canada, or of a court of law.
- 5. Proclamations, orders, regulations or appointments, or notices thereof (with intent to falsely cause same to purport to have been printed by the Queen's Printer for Canada, or the equivalent printer for a province).
- 6. Marks, brands, seals, wrappers or designs used by or on behalf of the Government of Canada or of a province, the government of a state other than Canada or a department, board, Commission or agency established by the Government of Canada or of a province or of a government of a state other than Canada.
- 7. Impressed or adhesive stamps used for the purpose of revenue by the Government of Canada or of a province or by the government of a state other than Canada.
- 8. Documents, registers or records kept by public officials charged with the duty of making or issuing certified copies thereof, where the reproduction falsely purports to be a certified copy thereof.
- 9. Copyrighted material or trademarks of any manner or kind without the consent of the copyright or trademark owner.

The above list is provided for your convenience and assistance, but it is not all inclusive, and no liability is assumed for its completeness or accuracy. In case of doubt, consult your solicitor.

#### OTHER COUNTRIES

Copying certain documents may be illegal in your country. Penalties of fine or imprisonment may be imposed on those found guilty of making such reproductions.

- Currency notes
- Banknotes and cheques
- Bank and government bonds and securities
- Passports and identification cards
- Copyright material or trademarks without the consent of the owner
- Postage stamps and other negotiable instruments

**Note:** This list is not inclusive and no liability is assumed for either its completeness or accuracy. In case of doubt, contact your legal counsel.

**11-4** User Guide

# 12. Appendix B: Compliance Information

## Product Recycling & Disposal

#### **USA & CANADA**

If you are managing the disposal of your Xerox® D35wn Scanner, please note that the product may contain lead, mercury, Perchlorate, and other materials whose disposal may be regulated due to environmental considerations. The presence of these materials is fully consistent with global regulations applicable at the time that the product was placed on the market. For recycling and disposal information, contact your local authorities. I

Perchlorate Material - This product may contain one or more Perchlorate-containing devices, such as batteries. Special handling may apply.

## **EUROPEAN UNION**

## RoHS and WEEE Compliance

This product is compliant with RoHS Regulations of the European Parliament and Council Directive on the Restrictions of the Use of Certain Hazardous Substances in Electrical and Electronic Equipment (2002/95/EC), and with the Waste Electrical and Electronic Equipment (WEEE) Directive (2002/96/EC).

Some equipment may be used in both a domestic/household and a professional/business application.

## Professional/Business Environment

Application of this symbol on your equipment is confirmation that you must dispose of this equipment in compliance with agreed national procedures. In accordance with European legislation, end of life electrical and electronic equipment subject to disposal must be managed within agreed procedures.

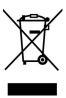

**ENERGY STAR for the USA** 

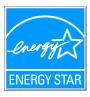

The Xerox<sup>®</sup> D35wn Scanner is ENERGY STAR® qualified under the ENERGY STAR Program Requirements for Imaging Equipment.

ENERGY STAR and the ENERGY STAR mark are registered trademarks owned by the U.S. Environmental Protection Agency. The ENERGY STAR Imaging Equipment Program is a team effort between U.S., European Union and Japanese governments and the office equipment industry to promote energy-efficient copiers, printers, fax, multifunction machine, personal computers, and monitors. Reducing product energy consumption helps combat smog, acid rain and long-term changes to the climate by decreasing the emissions that result from generating electricity.

 $Xerox^{(B)}$  D35wn Scanner is preset at the factory. Your machine will be delivered with the timer for switching to Power Save Mode from the last scan set at 15 minutes.

**12-2** User Guide